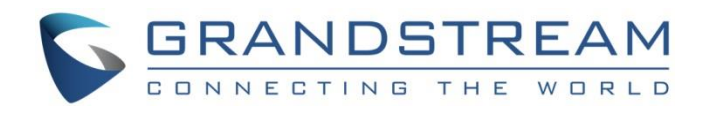

# Grandstream Networks, Inc.

UCM63xx Series

**GS Wave Web User Guide**

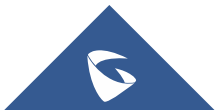

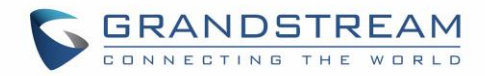

## **Table of Contents**

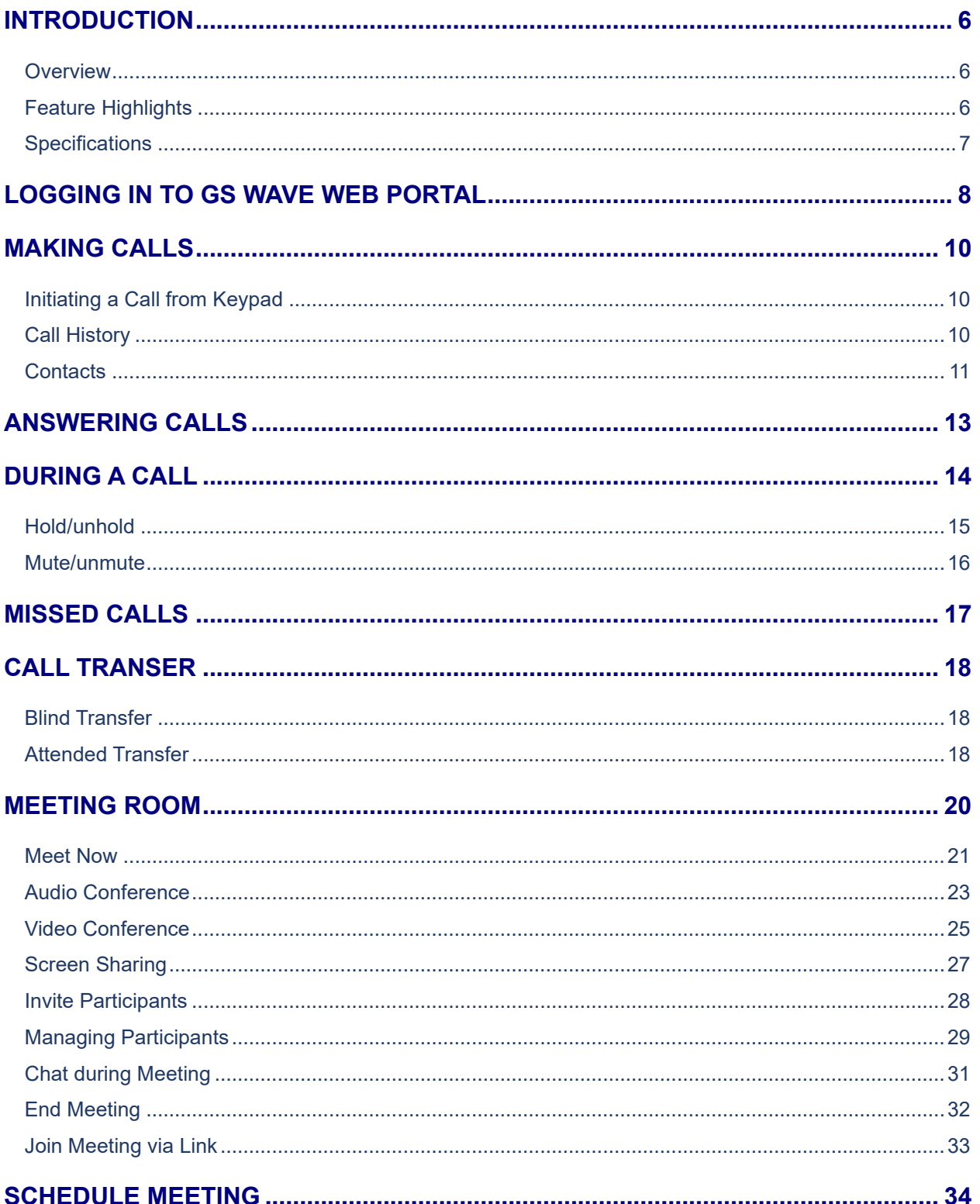

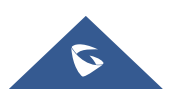

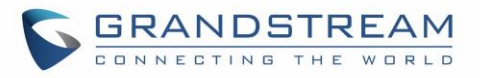

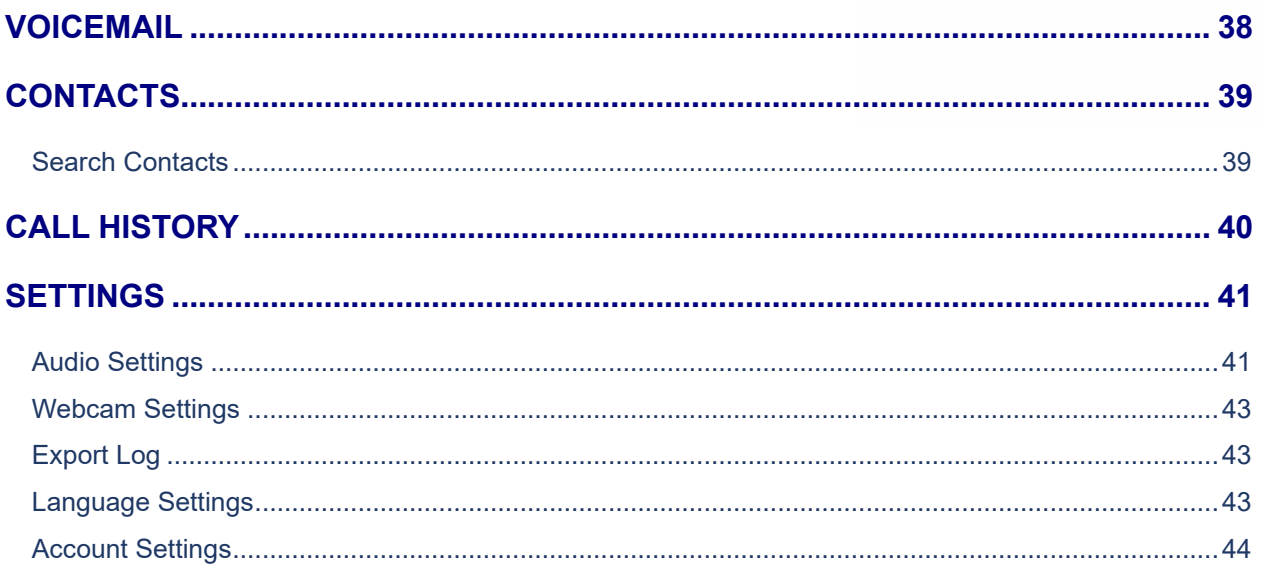

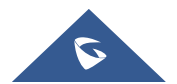

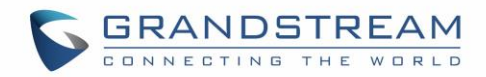

## **Table of figures**

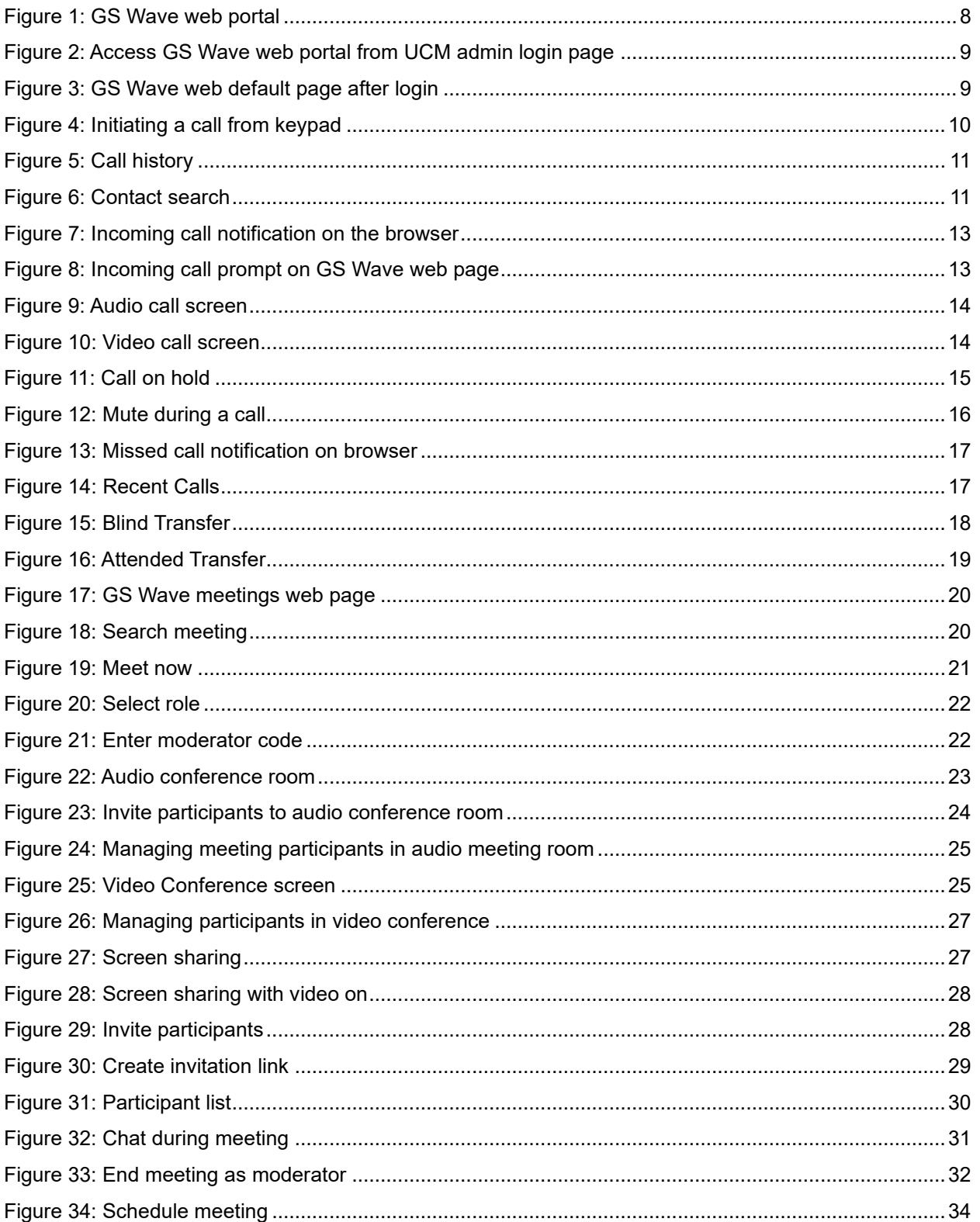

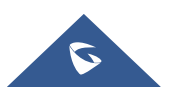

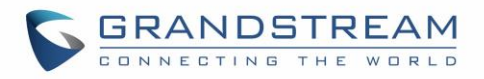

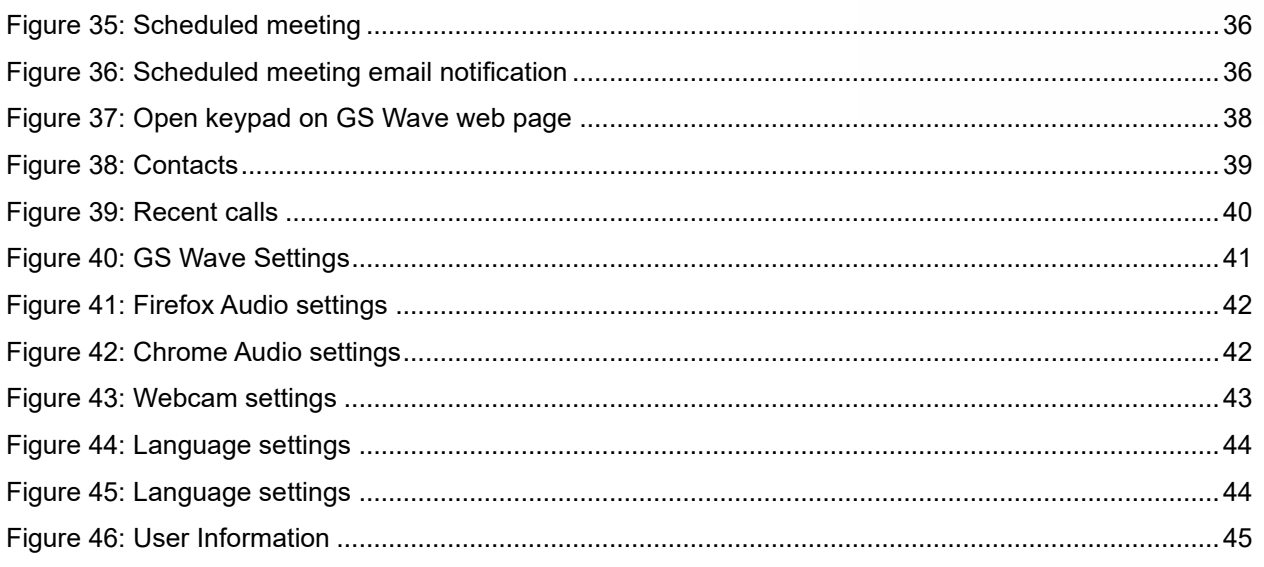

## **Table of tables**

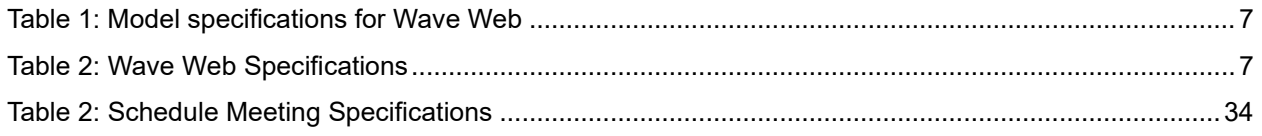

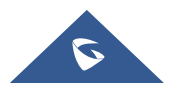

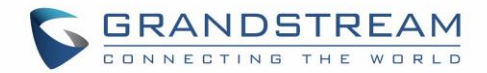

### <span id="page-5-0"></span>**INTRODUCTION**

#### <span id="page-5-1"></span>**Overview**

Wave web is a client application for the UCM63xx series IP PBX users to use web browser to participate in web video/audio conferences and make calls via WebRTC. With Wave web client, users can easily create, schedule, manage, and join video conference calls, share presentation, chat during conference calls, register UCM extension and make point-to-point calls. Wave web helps enterprise users to join meetings and communicate efficiently. It's an ideal product for enterprises looking for tools for users to communicate and work productively.

#### <span id="page-5-2"></span>**Feature Highlights**

- Supports Google Chrome v75+ and Mozilla Firefox v70+.
- Native integration with UCM including contacts and ability to display SIP users' online status
- Supports LDAP to access contacts in the UCM LDAP server.
- Supports call display, voicemail and call encryption.
- Supports call history.
- High quality point-to-point audio and video calling.
- Full integration with Grandstream UCM6300 IP PBX, including creation of QR code for automatic login, call transfer, call recording from server and etc.
- Supports Opus and G.722 for HD audio. Jitter resilience up to 50% audio packet loss and 20% video packet loss.
- Supports H.264.
- Supports joining meeting via link without logging in.
- Supports schedule meeting and meeting now at anywhere anytime
- Built-in NAT traversal including automatic NAT discovery and TURN/ICE.
- Integrated UCM user portal entry to access personal data, follow me settings, SCA, wakeup calls and etc.

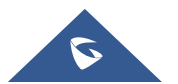

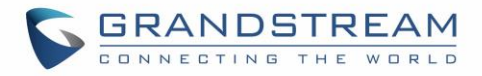

### <span id="page-6-0"></span>**Specifications**

Specifications and limitations of webRTC change from one model to another, please find below a table showing the specifications for the features on each model.

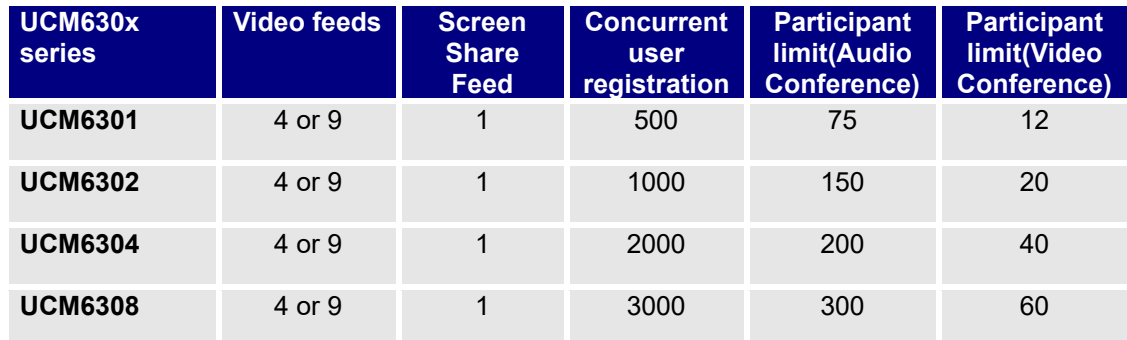

#### **Table 1: Model specifications for Wave Web**

Below are the rest of technical specifications for all the models:

<span id="page-6-1"></span>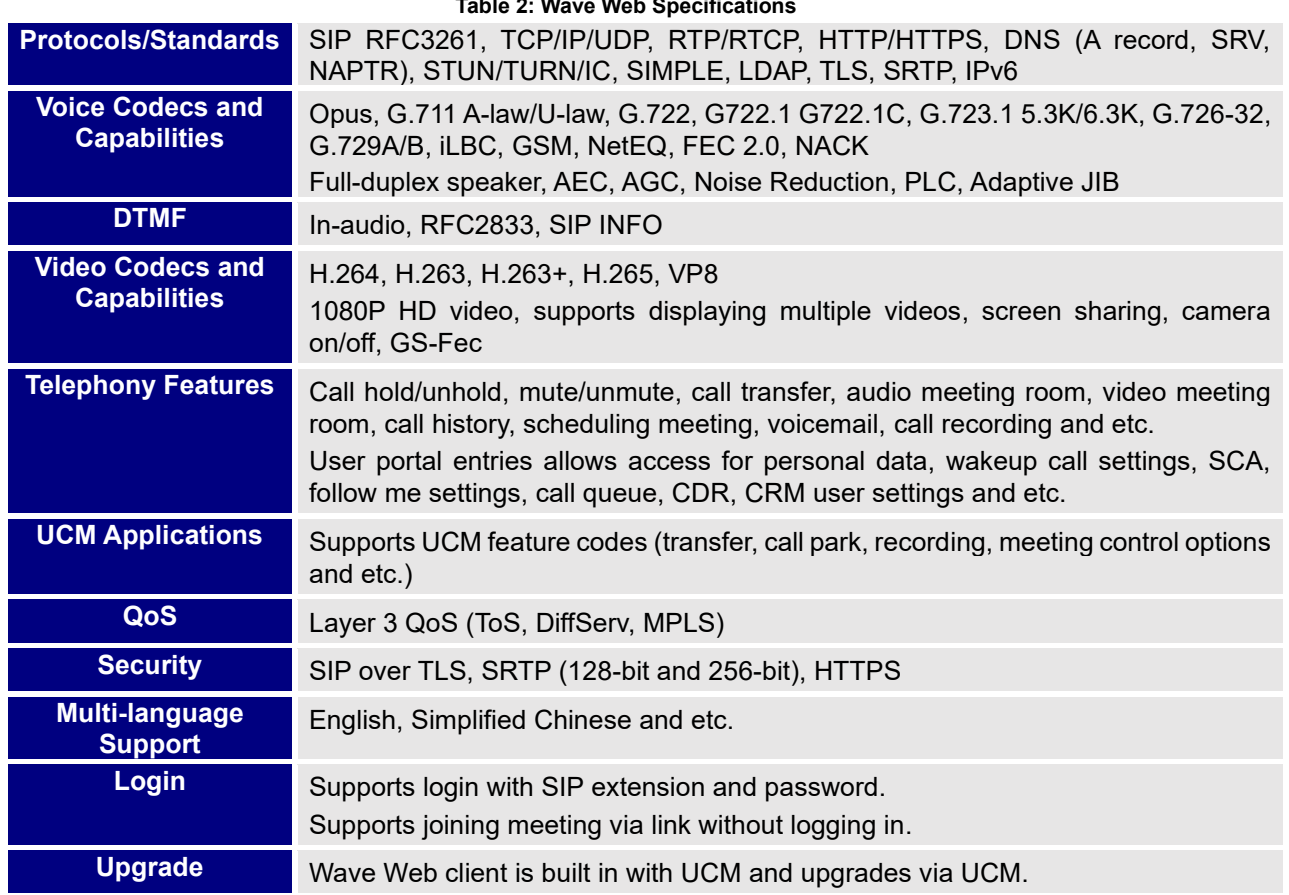

#### **Table 2: Wave Web Specifications**

Please visit our website for more Wave web information and product documentations: [http://www.grandstream.com](http://www.grandstream.com/)

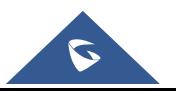

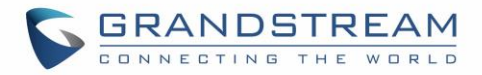

### <span id="page-7-0"></span>**LOGGING IN TO GS WAVE WEB PORTAL**

With UCM SIP extension number and SIP registration password, users could log in the GS Wave web portal. After logging in successfully, users can host meeting, schedule meeting, manage contacts, make calls, transfer calls, chat during meeting and etc.

The GS Wave web portal can be accessed by using the UCM's server public address and port 8090. For example, [https://my.ucm.com:8090](https://my.ucm.com:8090/)

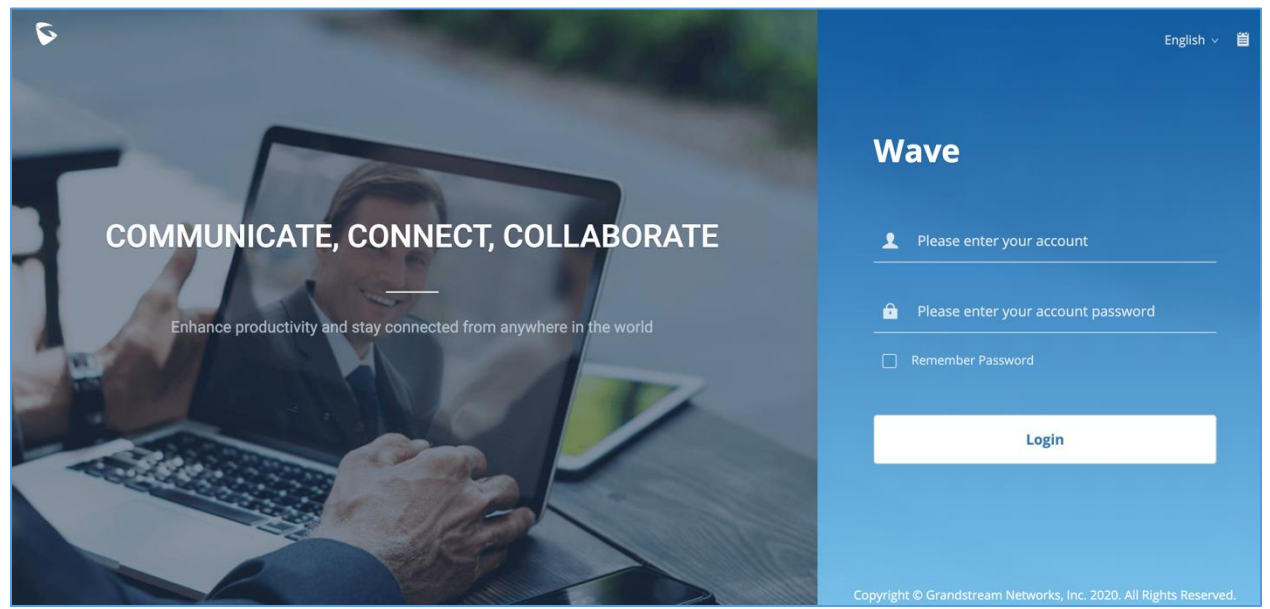

**Figure 1: GS Wave web portal**

<span id="page-7-1"></span>If the user can access UCM's admin web portal login page, he can click on the "Grandstream Wave" link under "Login" button to open the GS Wave web portal.

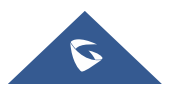

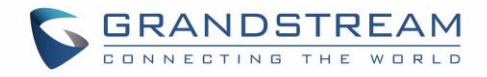

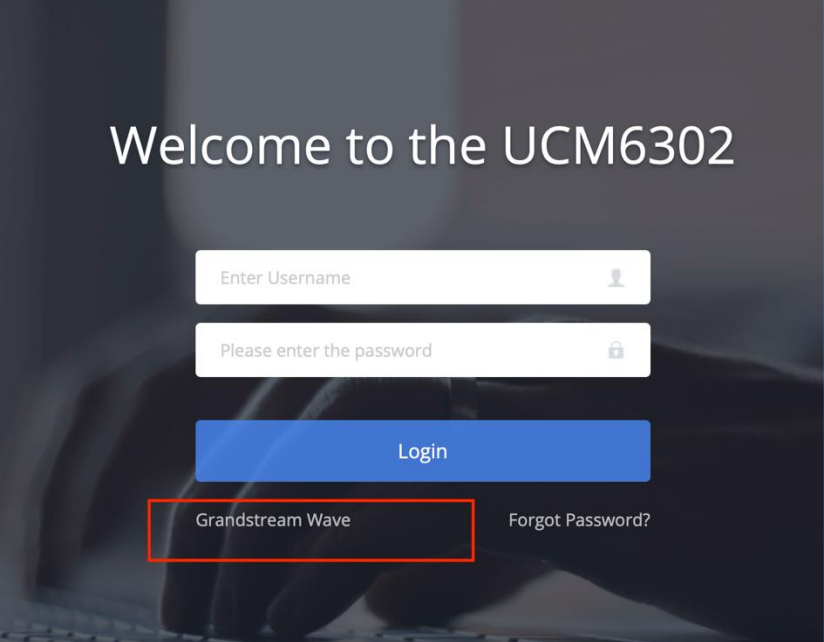

**Figure 2: Access GS Wave web portal from UCM admin login page**

<span id="page-8-0"></span>Enter an extension number and its SIP or user portal password in the GS Wave web login page. Once logged in successfully, the following page will appear:

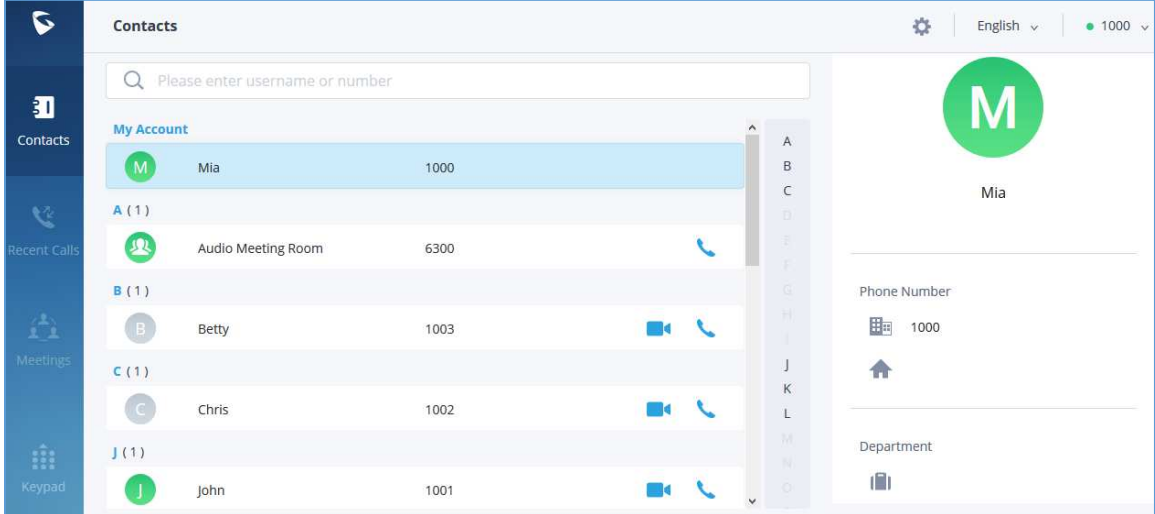

<span id="page-8-1"></span>**Figure 3: GS Wave web default page after login**

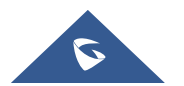

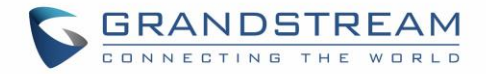

### <span id="page-9-0"></span>**MAKING CALLS**

Users can use GS Wave web for point-to-point audio and video calls.

### <span id="page-9-1"></span>**Initiating a Call from Keypad**

1. After logging in GS Wave web, click on the Keypad icon Reypad on the bottom left of the page to bring up keypad.

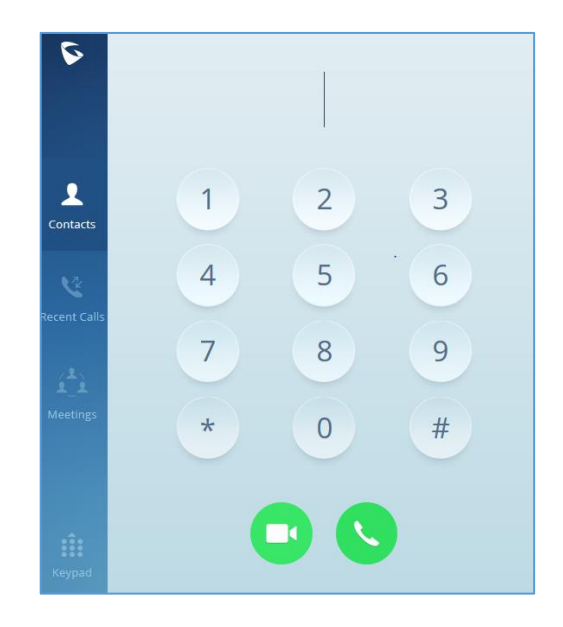

#### **Figure 4: Initiating a call from keypad**

- <span id="page-9-3"></span>2. Enter the number to dial.
- 3. Click on  $\Box$  for video call or click on  $\Box$  for audio call.

**Note**: All calls are routed via UCM. Users can dial internal extensions, PSTN number and mobile phone numbers as needed.

#### <span id="page-9-2"></span>**Call History**

After logging in GS Wave web, click on the "Recent Calls" icon Recent calls on the left panel to view recent call history.

Q

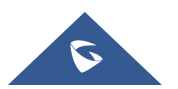

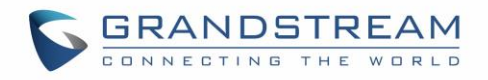

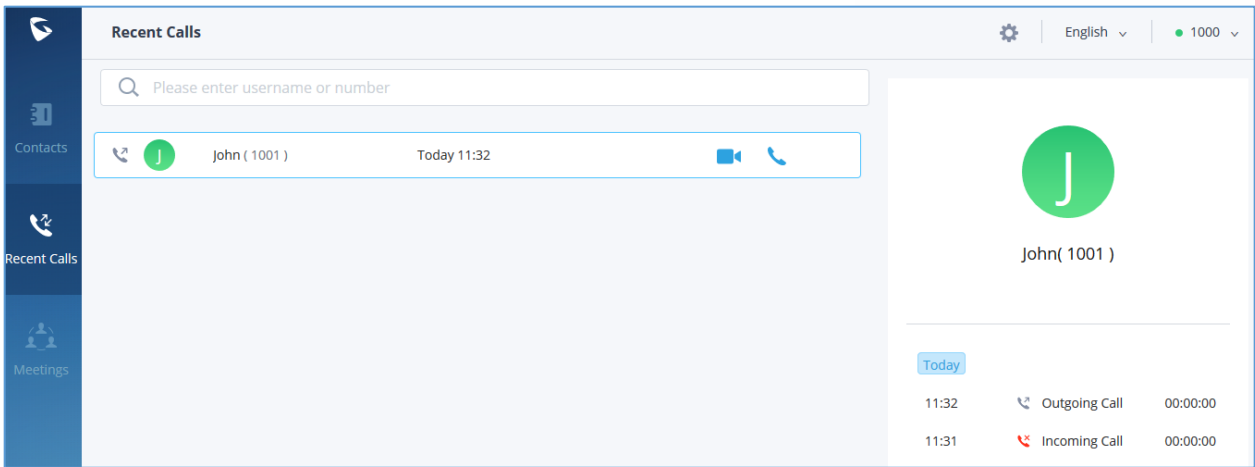

#### **Figure 5: Call history**

- <span id="page-10-1"></span>The user can enter the number or username to search in call history.
- Scroll up and down to view more call history if existed.
- For the call history entry, clicking on **the call and clicking on** to make audio call.
- When a call history entry is selected, the details of this entry are displayed on the right side.

#### <span id="page-10-0"></span>**Contacts**

Users can search for a specific contact or a specific number to dial under Contact Tab and Recent Calls Tab.

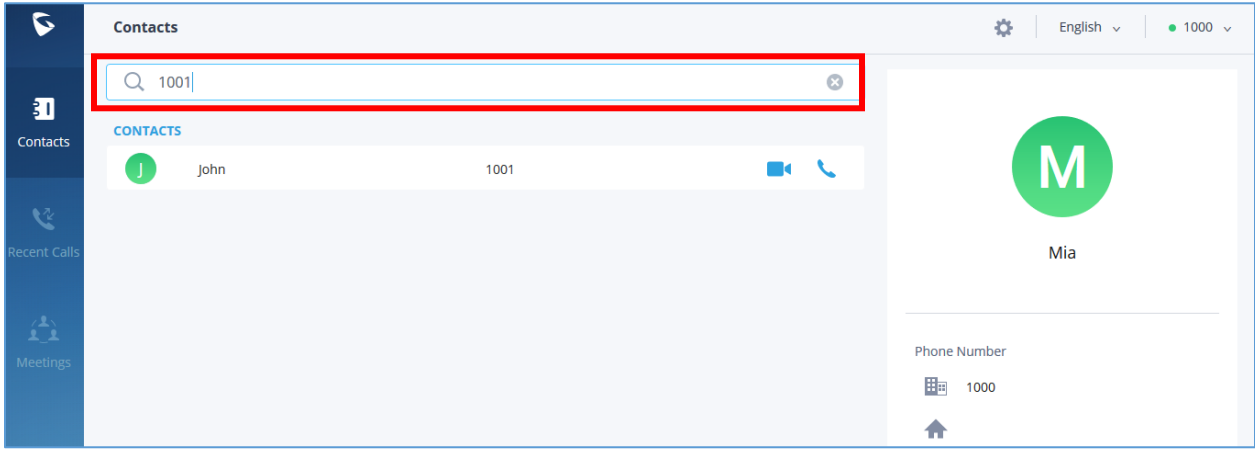

#### **Figure 6: Contact search**

<span id="page-10-2"></span>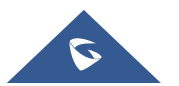

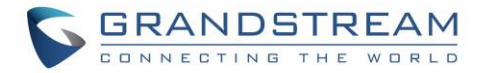

- 1. In the search bar, enter the number or username to search.
- 2. Click on the search result. The details of this contact will show on the right.
- 3. For the search result, clicking on **the search result clicking on** to make audio call.

**Note**: The contacts displayed in GS Wave web portal contains all UCM extensions, meeting room extensions and LDAP contacts.

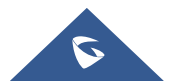

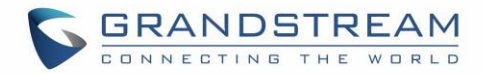

### <span id="page-12-0"></span>**ANSWERING CALLS**

If the user has logged in GS Wave web, when there is incoming call, the web browser will prompt incoming call notification. Clicking on the notification will bring up GS Wave web page.

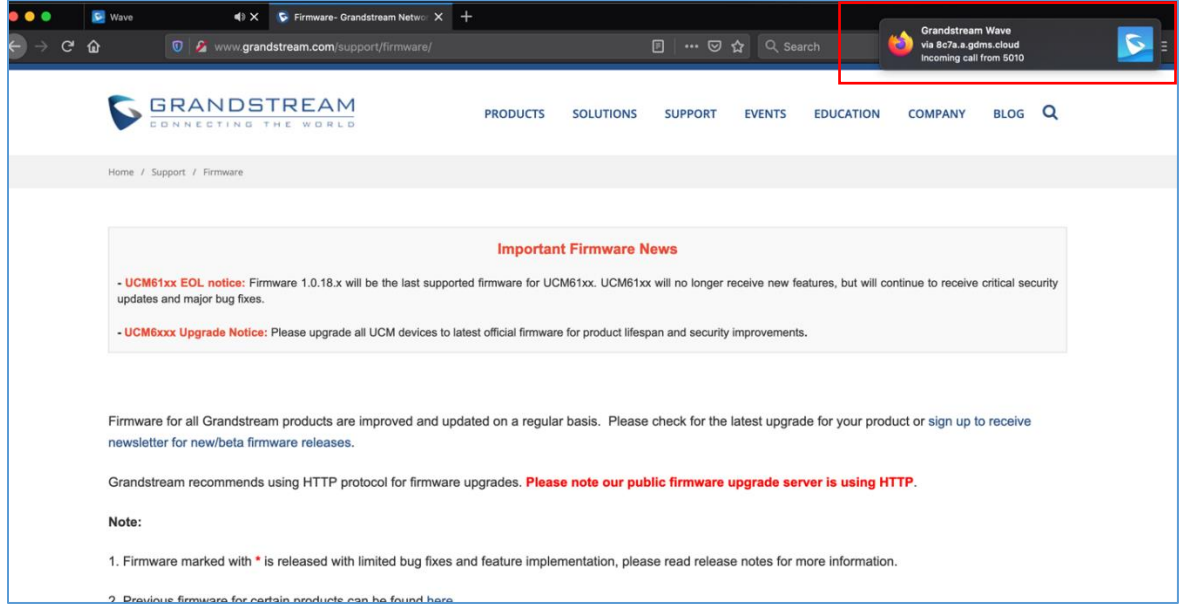

**Figure 7: Incoming call notification on the browser**

- <span id="page-12-1"></span>If it's an audio call, the user can select  $\bullet$  to answer the call, or select  $\bullet$  to hang up.
- If it's a video call, the user can select  $\Box$  to answer with video, select  $\Box$  to answer with audio only, or select  $\bullet$  to hang up.

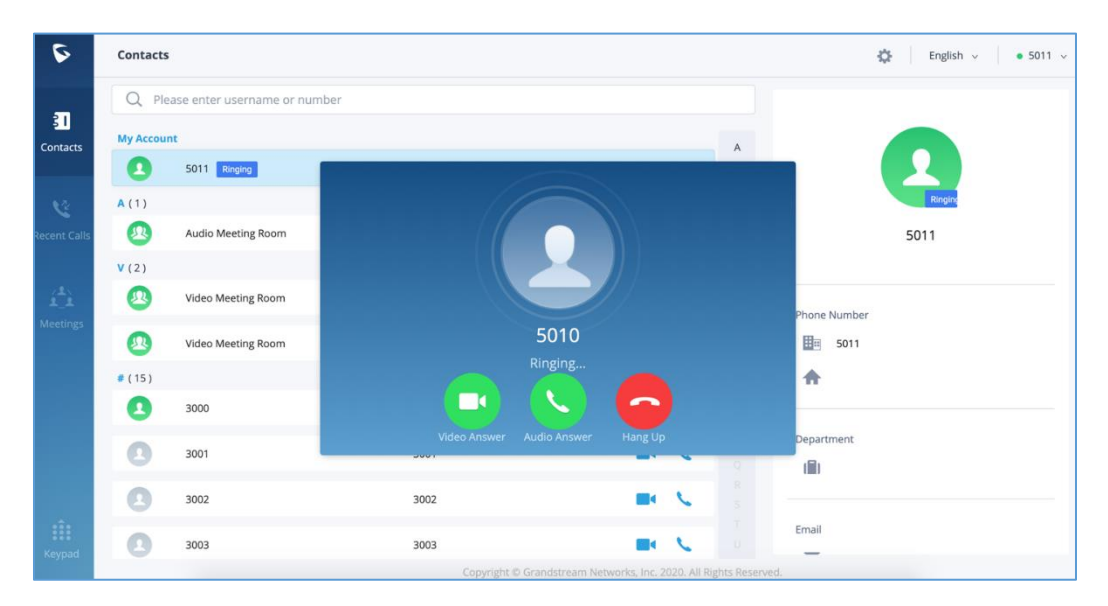

**Figure 8: Incoming call prompt on GS Wave web page**

<span id="page-12-2"></span>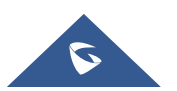

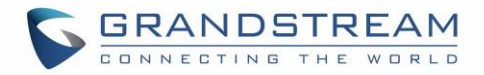

## <span id="page-13-0"></span>**DURING A CALL**

Once the call is established, users can mute/umute themselves, enable and disable their video feed, screen share (video calls only), hold/unhold the call, and transfer the current call.

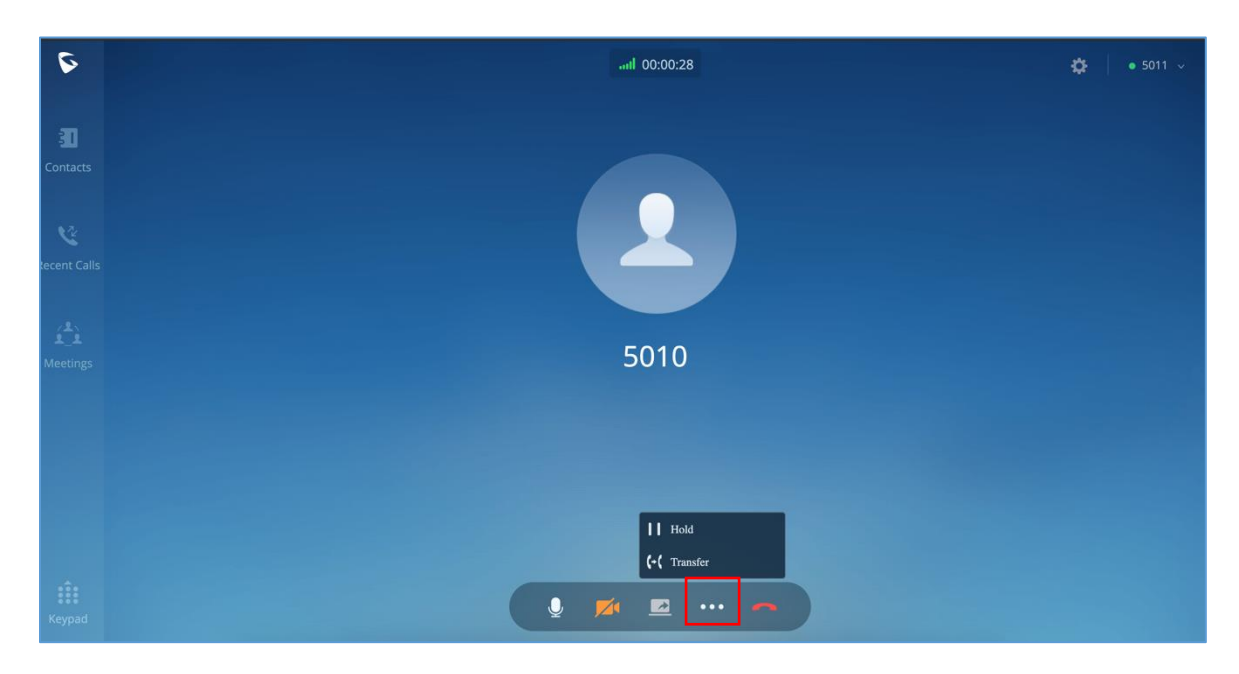

**Figure 9: Audio call screen**

<span id="page-13-1"></span>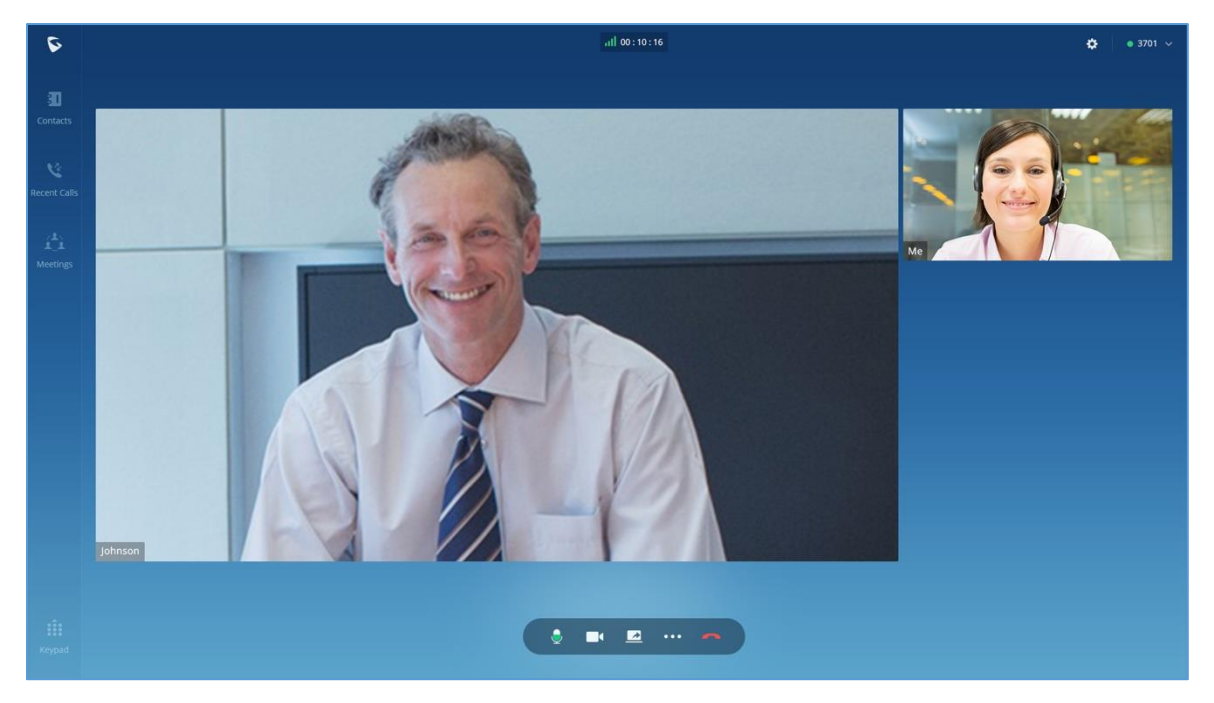

**Figure 10: Video call screen**

<span id="page-13-2"></span>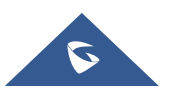

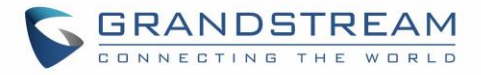

- :View current network connection status including audio and video packet loss.
	- End call.
- Mute/unmute.
- :Video on/off.
- Share screen.
- Click to open more functions such as transfer and hold.
- : After clicking on **formore functions**, click on this icon to hold the call.
- After clicking on **form** for more functions, click on this icon to transfer the call.

### <span id="page-14-0"></span>**Hold/unhold**

- 1. During call, click on  $\cdots$  icon and select  $\|\; \|$  to put the current call on hold.
- 2. To resume the call, click on

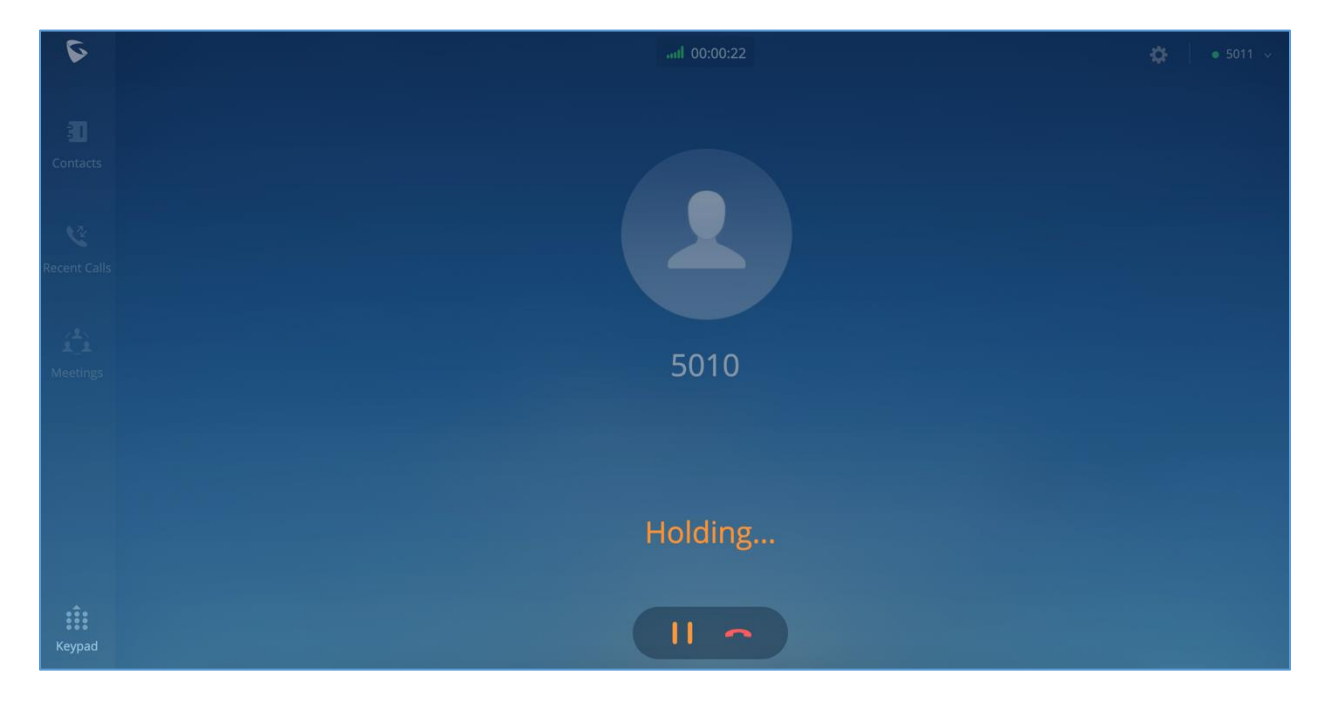

#### **Figure 11: Call on hold**

<span id="page-14-1"></span>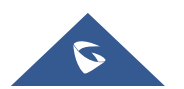

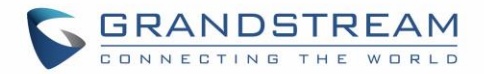

### <span id="page-15-0"></span>**Mute/unmute**

- 1. During call, click on  $\bigcirc$  to mute the call. The user will not be heard by other parties anymore.
- 2. To unmute the call, click on  $\mathbb{Z}$ . The user can now be heard by the other parties.

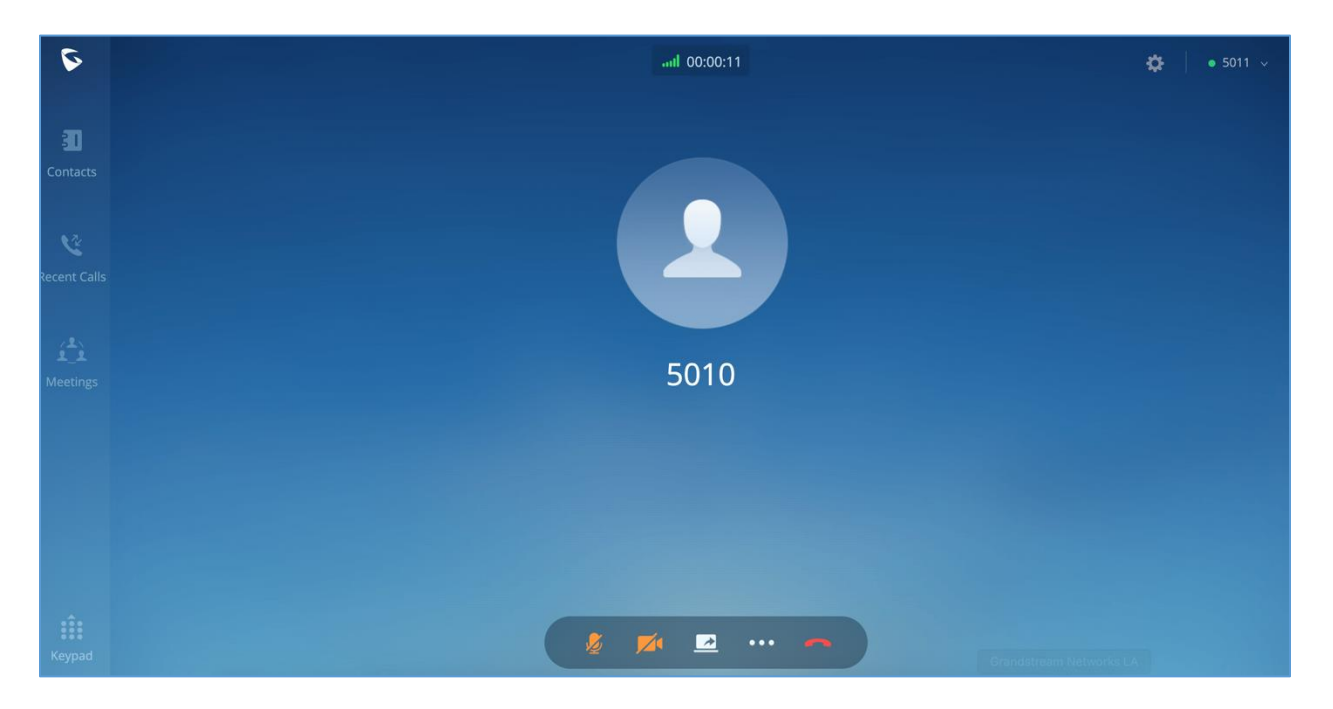

<span id="page-15-1"></span>**Figure 12: Mute during a call**

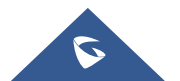

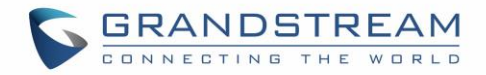

### <span id="page-16-0"></span>**MISSED CALLS**

If the user has logged in GS Wave web, when there is missed call, the browser will prompt missed call notification. The user can also check missed calls in "Recent Calls" tab.

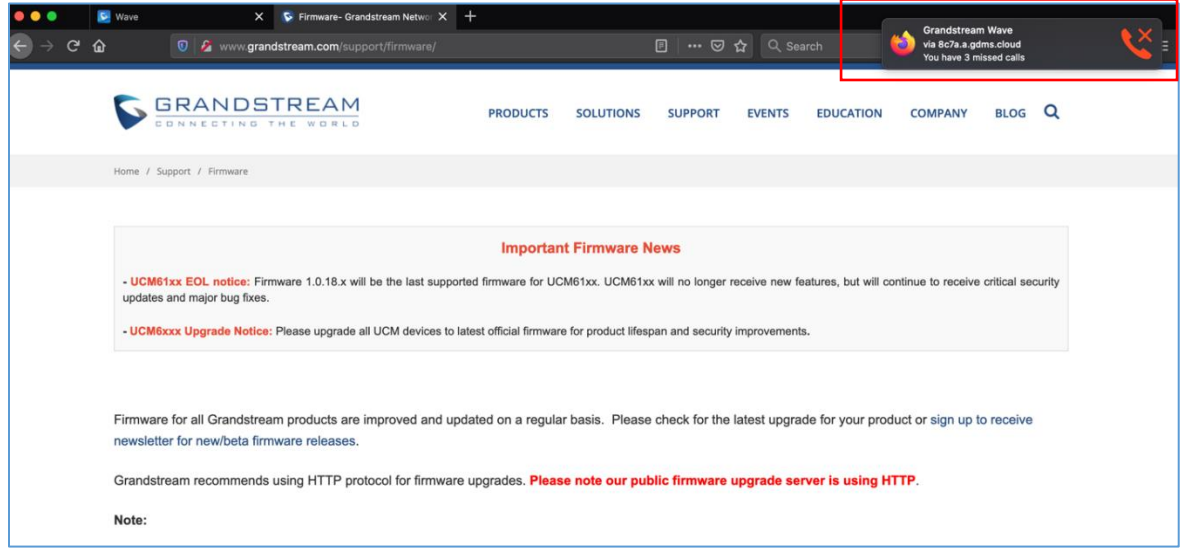

**Figure 13: Missed call notification on browser**

<span id="page-16-1"></span>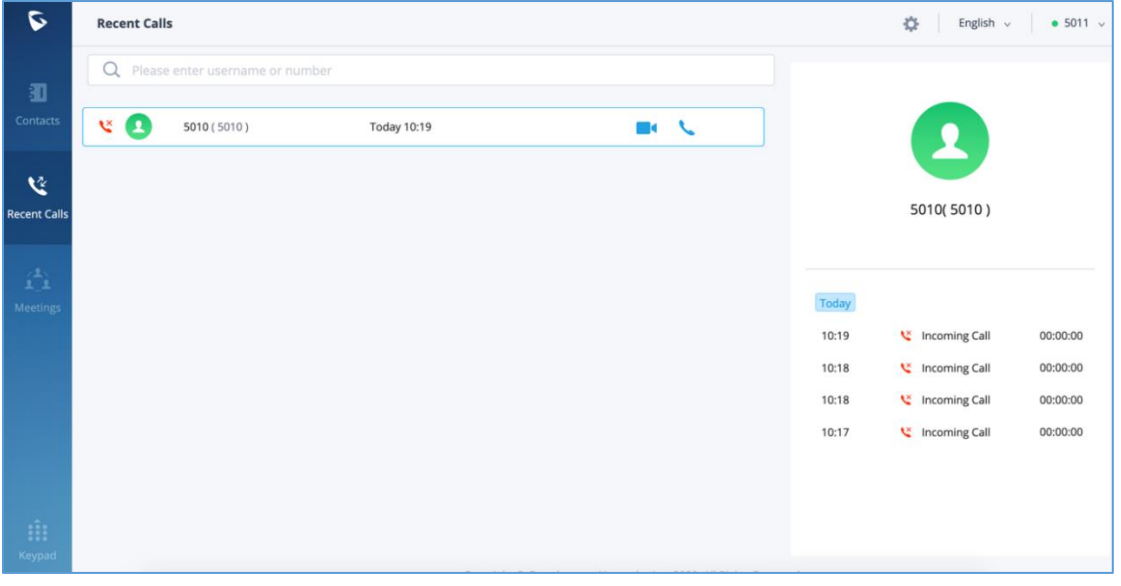

#### <span id="page-16-2"></span>**Figure 14: Recent Calls** ---------------------------------------------------------------------------------------------------- ---------------

----------------------------------------------------------------------------------------------------------------------------- ---------------

## **Notes:**

If the user is not logged in on GS Wave web, the user will not receive notification on browser.

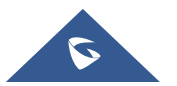

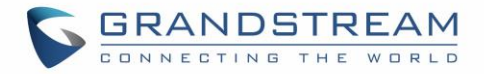

### <span id="page-17-0"></span>**CALL TRANSER**

GS Wave web users can transfer current call to another party via blind transfer or attended transfer.

#### <span id="page-17-1"></span>**Blind Transfer**

- 1. User A is using GS Wave web. Establish call between User A and User B.
- 2. On User A GS Wave web call screen, click on **Form** icon and select transfer
- 3. Enter User C's number as the number to transfer the call to. The number will be listed in the search result.
- 4. Click on "Blind" to perform blind transfer.
- 5. User C rings. User A hangs up automatically. When User C answers, the call between User B and User C will be established.

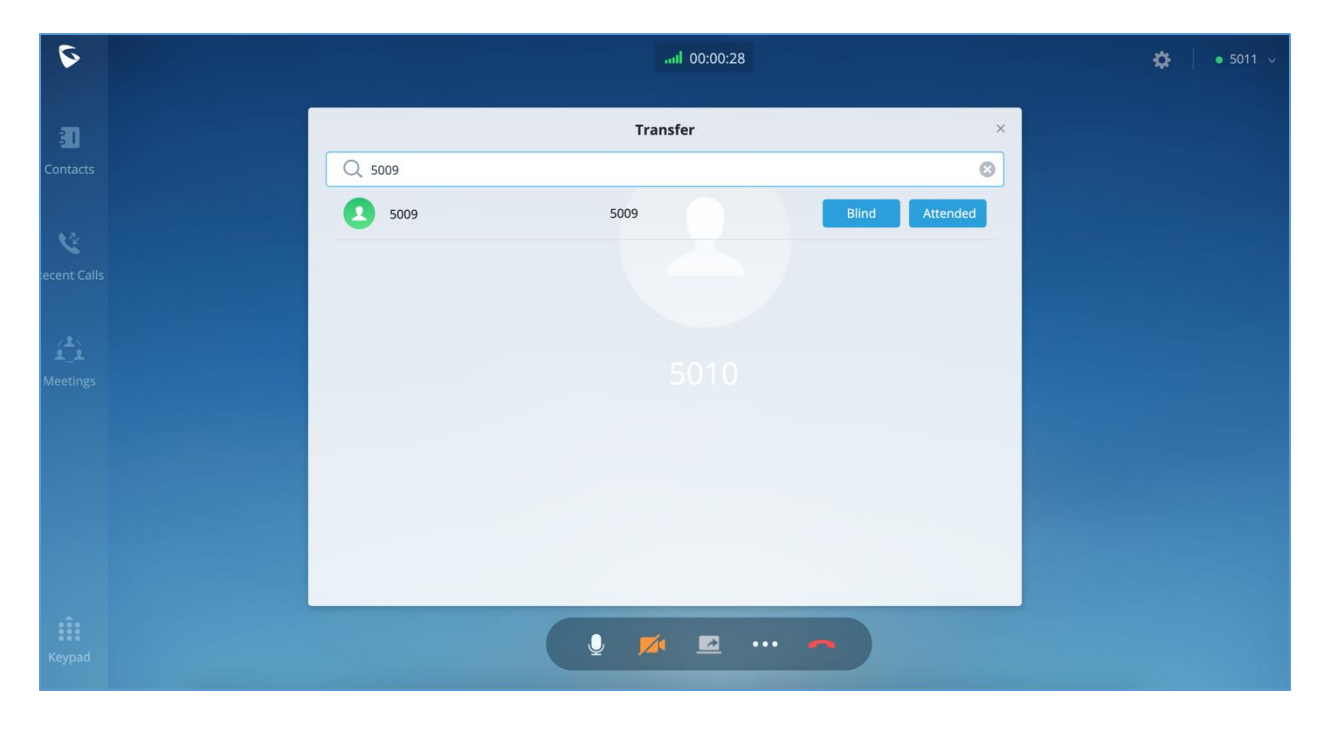

**Figure 15: Blind Transfer**

#### <span id="page-17-3"></span><span id="page-17-2"></span>**Attended Transfer**

- 1. User A is using GS Wave web. Establish call between User A and User B.
- 2. On User A GS Wave web call screen, click on **100 select transfer**  $\left( \cdot \right)$ .
- 3. Enter User C's number as the number to transfer the call to. The number will be listed in the search result.

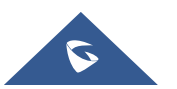

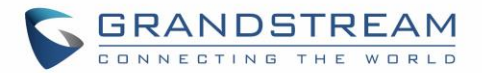

- 4. Click on "Attended" to perform attended transfer.
- 5. User C rings.
- 6. If User C answers, User A and User C will establish the call. User A can end the call to complete transfer. If User C doesn't answer the call, User A can end the call now to complete transfer. When User C answers, the call between User B and User C will be established.

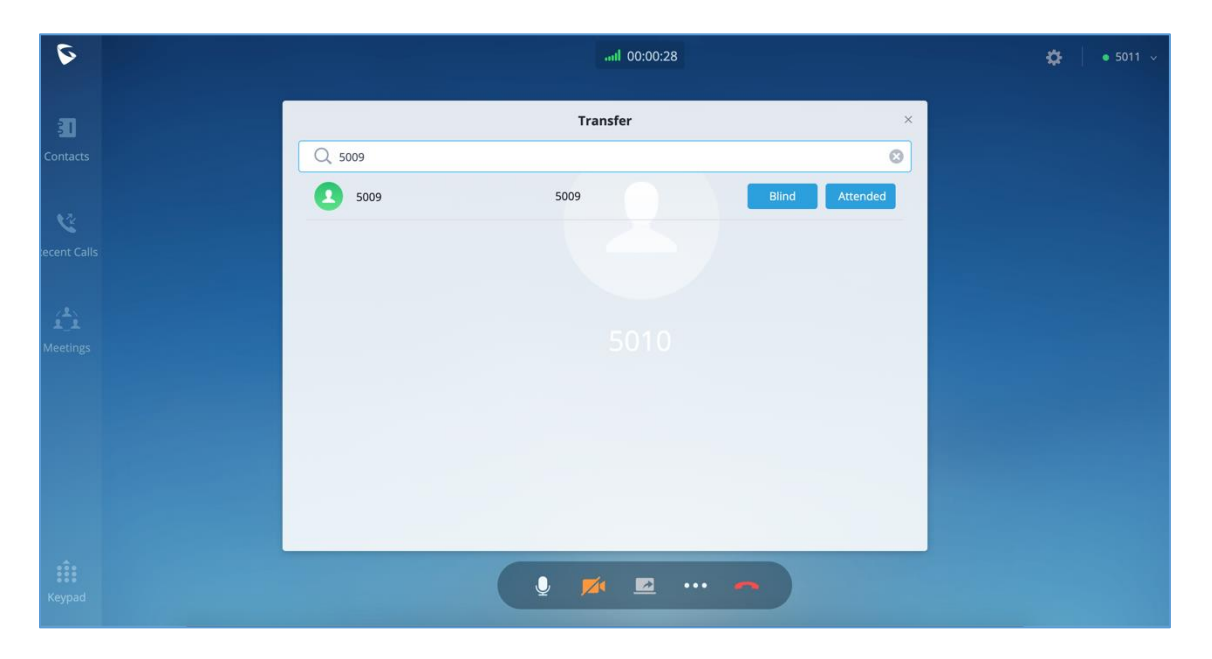

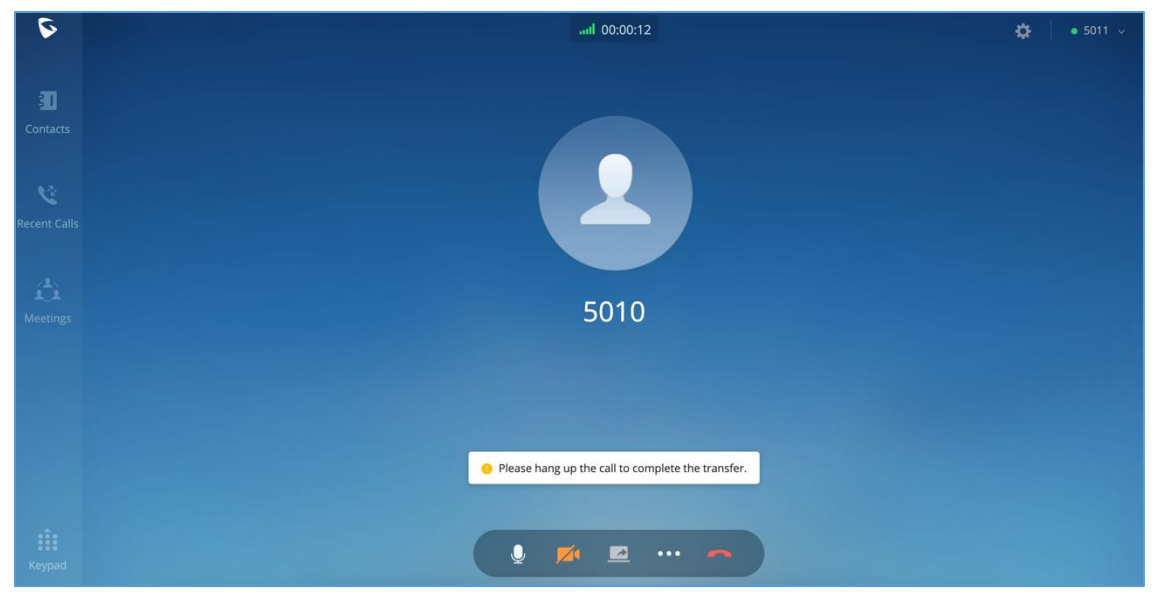

#### **Figure 16: Attended Transfer**

<span id="page-18-0"></span>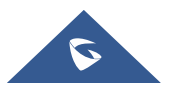

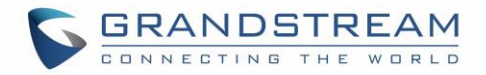

### <span id="page-19-0"></span>**MEETING ROOM**

Users can join an audio or video meeting on UCM by dialing the room number. After logging in GS Wave web, click on "Meetings" on the left panel to open meeting page.

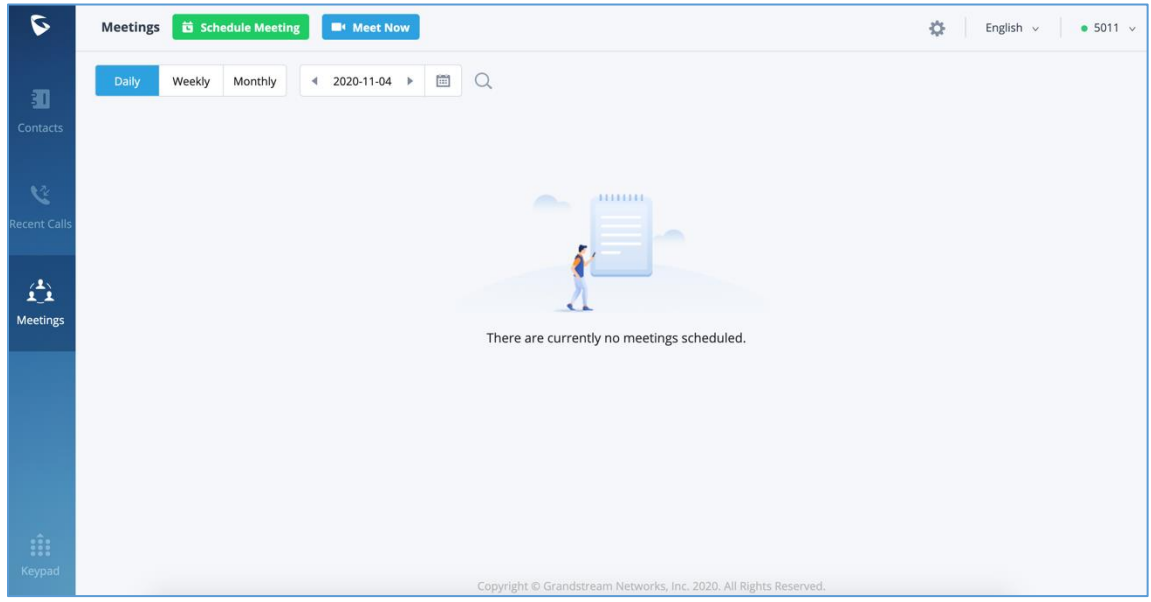

**Figure 17: GS Wave meetings web page**

<span id="page-19-1"></span>Users can view scheduled meeting by selecting "Daily", "Weekly", "Monthly" and defining the date range. Click on  $\mathbb Q$  to search meeting by meeting subject, creator, meeting room number.

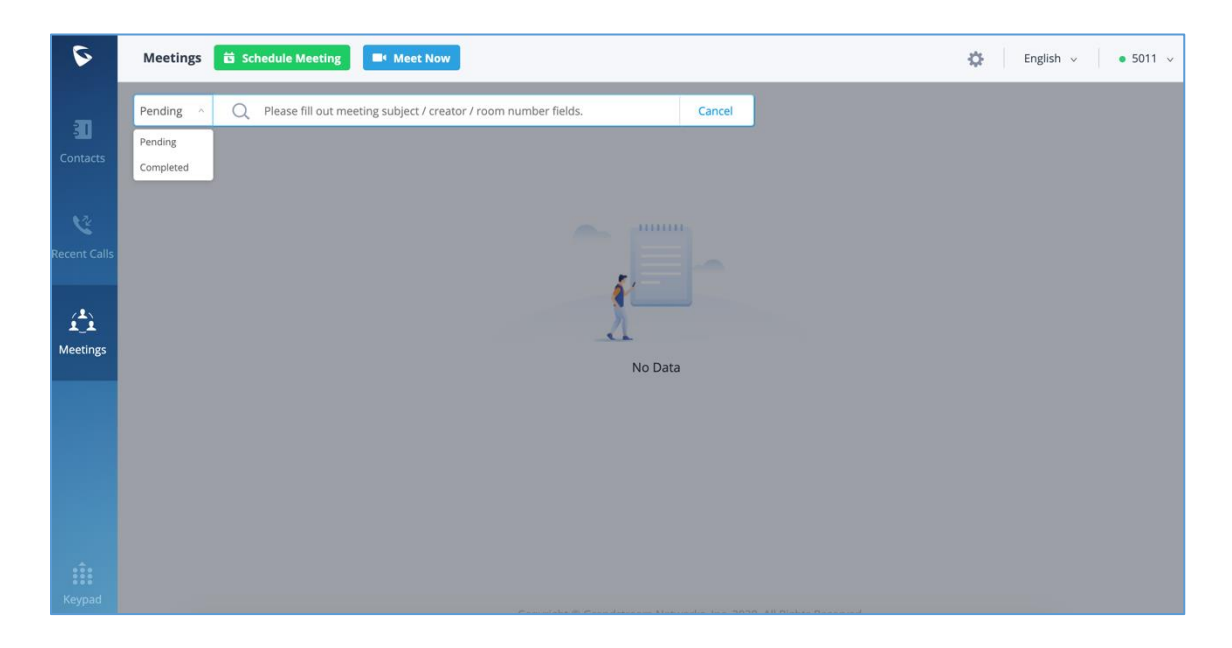

**Figure 18: Search meeting**

<span id="page-19-2"></span>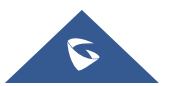

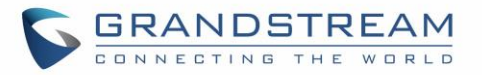

Users can create meeting to start now by selecting  $\Box$  Meet Now , or schedule meeting by clicking on  $\overrightarrow{a}$  schedule Meeting on the top of this page.

#### <span id="page-20-0"></span>**Meet Now**

1. On the top of meeting page, click on  $\Box$ <sup>4</sup> Meet Now

| $\tilde{\blacktriangledown}$                      | <b>Meetings</b><br>Schedule Meeting                  | <b>III</b> Meet Now                               |              |                         |                          |                                      |  |
|---------------------------------------------------|------------------------------------------------------|---------------------------------------------------|--------------|-------------------------|--------------------------|--------------------------------------|--|
| $\overline{\mathbb{H}}$                           | Daily<br>Weekly<br>Monthly                           | $\arrow$ 2020-11-04 $\rightarrow$ $\rightarrow$ 0 |              |                         |                          |                                      |  |
| Contacts                                          | Today 23:30 - 23:45                                  |                                                   |              |                         | In process               |                                      |  |
| 这.<br>cent Calls                                  | <b>B</b> ttt<br>Conference: 6300<br>5011<br>Creator: | <b>Meet Now</b>                                   |              |                         | $\times$                 |                                      |  |
|                                                   |                                                      | Number                                            | Attendee     | Conference Type         | Operation                |                                      |  |
| $\hat{\mathbf{L}}_{\perp}^{\mathbf{L}_{\lambda}}$ |                                                      | <b>D. 6300</b> Busy                               | $\mathbf{1}$ | <b>Schedule Meeting</b> | $\sim$                   | <b>Meeting Room:</b>                 |  |
| Meetings                                          |                                                      | <b>DR</b> 6302                                    | $\bf 0$      | None                    | <b>d</b>                 | <b>Meeting Status:</b><br>Time:      |  |
|                                                   |                                                      | <b>DR</b> 6301 Busy                               | $\mathbf{1}$ | Meet Now                | $\overline{\phantom{0}}$ | Time Zone:<br>Moderator:             |  |
|                                                   |                                                      |                                                   |              |                         |                          | <b>Moderator Code</b><br>Recurrence: |  |
|                                                   |                                                      |                                                   |              |                         |                          |                                      |  |
|                                                   |                                                      |                                                   |              |                         |                          | Members<br>5009                      |  |

**Figure 19: Meet now**

- <span id="page-20-1"></span>2. Select the video conference room or the audio conference room to use. If the room number has camera icon **and video option and available**, it means this is a video conference room.
- 3. Click on **the latter on to point meeting with video**, or click on to join meeting with audio only.
- 4. Before joining meeting, select the role to be participant or moderator. If the meeting room has password and user has selected joining meeting as participant, the user must enter the meeting password. If the user selects to join as moderator, the user must enter the moderator code.

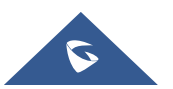

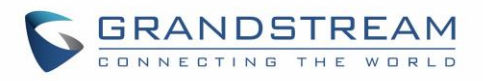

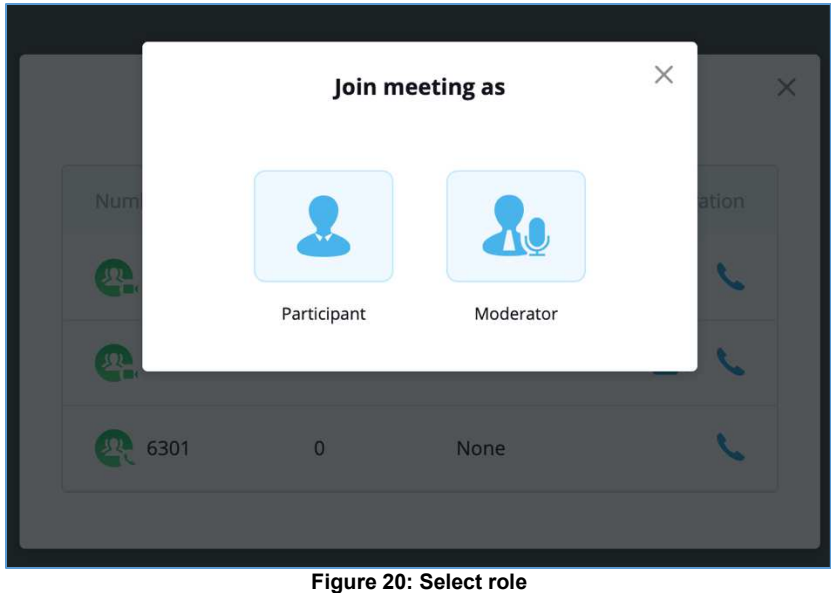

<span id="page-21-0"></span>5. Click on "Join" to join the meeting now.

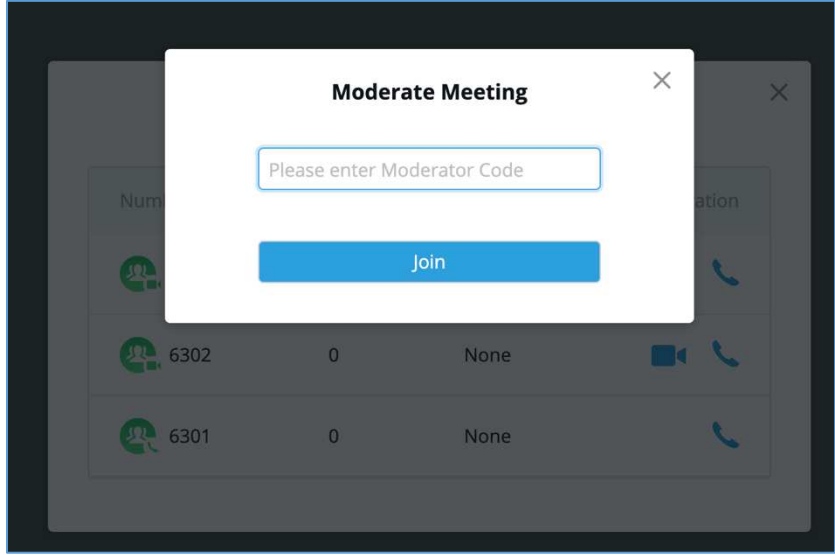

**Figure 21: Enter moderator code**

<span id="page-21-1"></span>If users know the meeting room number, they can also join meeting immediately by dialing the meeting room number or dialing from contacts which has meeting room number listed.

**Note**: The audio or video meeting room must be created and pre-configured by UCM admin before users can join any meetings.

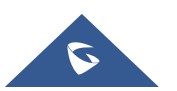

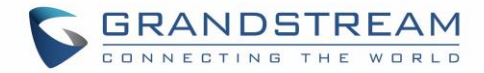

#### <span id="page-22-0"></span>**Audio Conference**

To join audio conference, users could select audio conference room when starting meeting using "Meet Now", or simply by dialing the audio conference room number. Below the figure showing the call interface after joining audio conference room.

**Note**: If the participant / chat icons are not displayed after the user joins audio conference room, it means this conference room doesn't have the option "Enable CEI Notify" enabled. To enable this option, please contact UCM admin to configure it on the UCM admin portal. Please note that when "Enable CEI Notify" is enabled, it could potentially affect UCM's system performance especially if there are many conference notifications. Please check with UCM admin to evaluate whether it should be enabled or not.

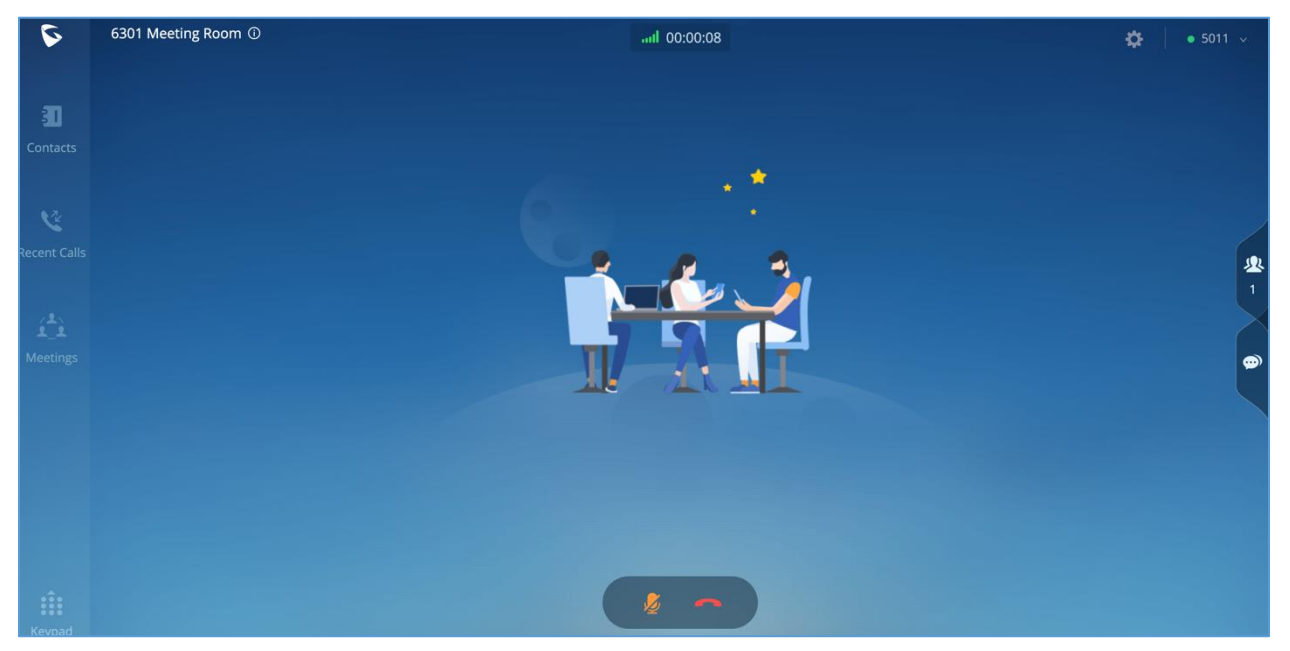

**Figure 22: Audio conference room**

<span id="page-22-1"></span>Below are the available meeting control options:

- :View network condition status.
- End call.
- Mute/unmute.
- :View participant list. After opening participant list, the user can view participant mute/unmute

status, search for participant, modify display name and chat with participants.

 $\bigoplus$  Chat. Click to open chat window and enter chat text.

To Become meeting moderator:

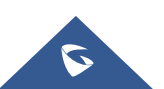

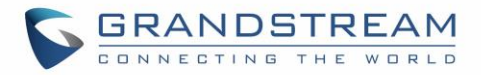

Click on the icon **the long team** on the upper right of the GS Wave web page and select "**Moderate Meeting**". The user will be required to enter the moderator code. After entering the correct moderator code, the user can become the moderator.

After becoming meeting moderator, the user has below additional meeting control options:

 $\textcolor{red}{\bullet}$ : Invite participants by selecting individual participant, selecting contact groups or inviting a

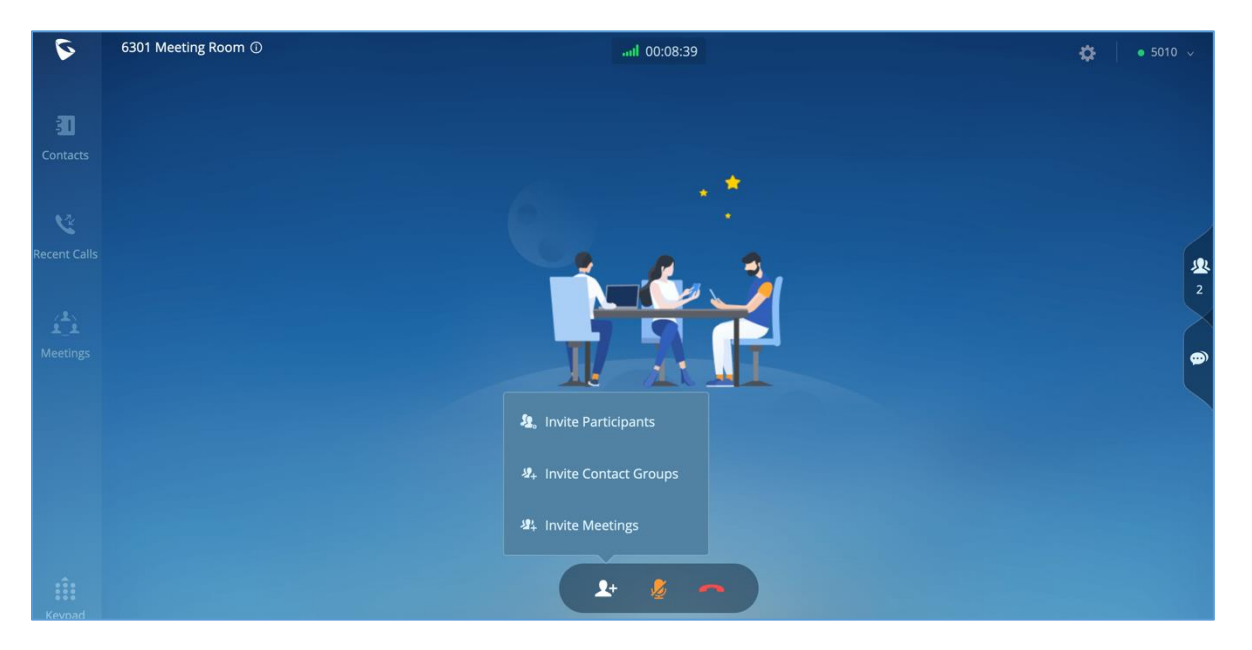

remote conference bridge.

**Figure 23: Invite participants to audio conference room**

<span id="page-23-0"></span>Manage participants:

Click on icon **22** on the right side menu to open participant list. The moderator can mute/unmute participants, turn on / off video for participants, transfer moderator to another participant, remove participant from meeting and etc. The moderator can also mute all participants and lock the meeting room (no one can join the meeting room).

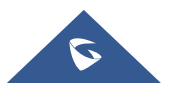

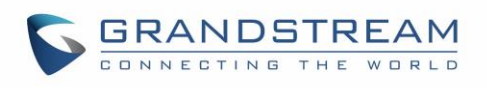

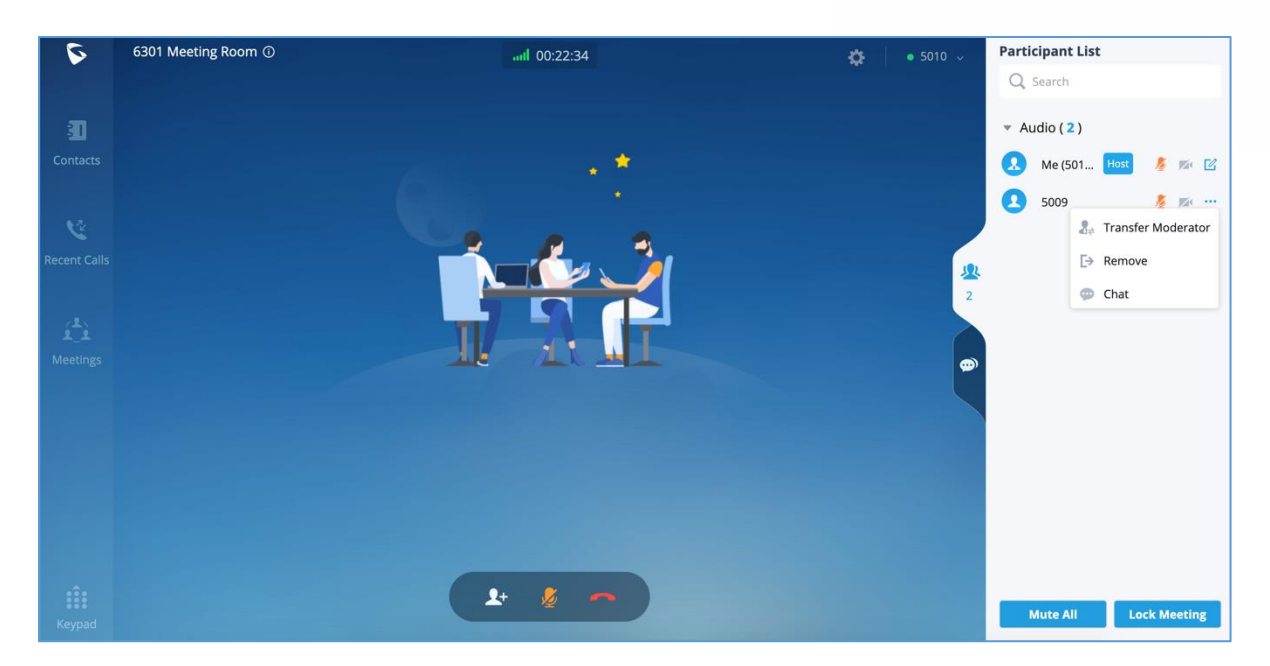

**Figure 24: Managing meeting participants in audio meeting room**

#### <span id="page-24-1"></span><span id="page-24-0"></span>**Video Conference**

To join video conference, users could select video conference room when starting meeting using "Meet Now", or simply dialing the video conference room number. Below the picture showing the call interface after joining video conference room.

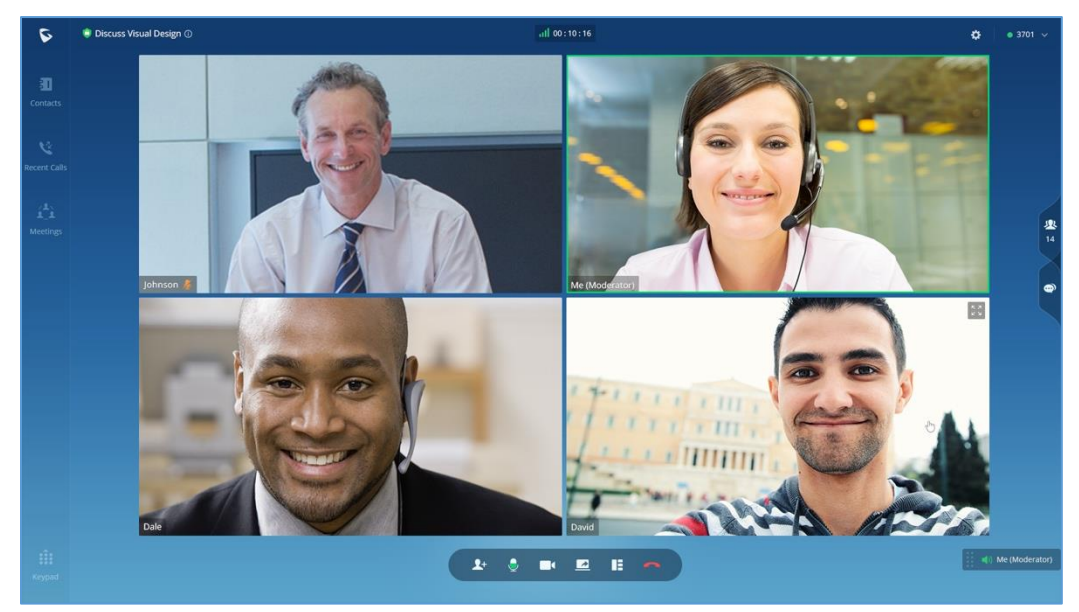

**Figure 25: Video Conference screen**

<span id="page-24-2"></span>Below are the available meeting control options:

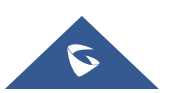

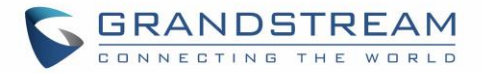

- : View network condition status such as packet loss for video and audio.
- $\blacktriangle^+$ : Invite participants. If the UCM admin has enabled "Allow User Invite" for the meeting room, any participant in the meeting can invite other participants. Otherwise, only moderator can invite other participants.
- Mute/unmute.
- $\Box$ : Video on/off. Click to enable/disable local video feed.
- Screen sharing. Click to start screen sharing. Only one participant can share screen at a time. If a participant already shares screen, this icon will be grey and other participants cannot click on this icon to share.
- $\Box$ : Switch video layout to be tiled or focus. Please note this only affects local video layout and does not change other participant's video view.
- End call.
- : View participant list. Click to open the participant list. The user can view participants' mute/unmute status, search for participant, modify display name, chat with participants and etc.
- $\bigoplus$  : Chat. Click to open chat window and enter chat text.

To Become meeting moderator:

- Click on icon **CO** on the upper right of the GS Wave web page and select "Moderate Meeting". The user will be required to enter the moderator code. After entering the correct moderator code, the user can become the moderator.
- Manage participants:

Click on icon **on** the right side menu to open participant list. The moderator can mute/unmute participants, turn on / off video for participants, transfer moderator to another participant, remove participant from meeting and etc. The moderator can also mute all participants and lock the meeting room (no one can join the meeting room).

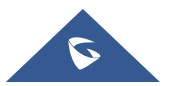

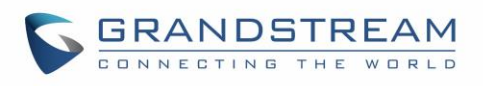

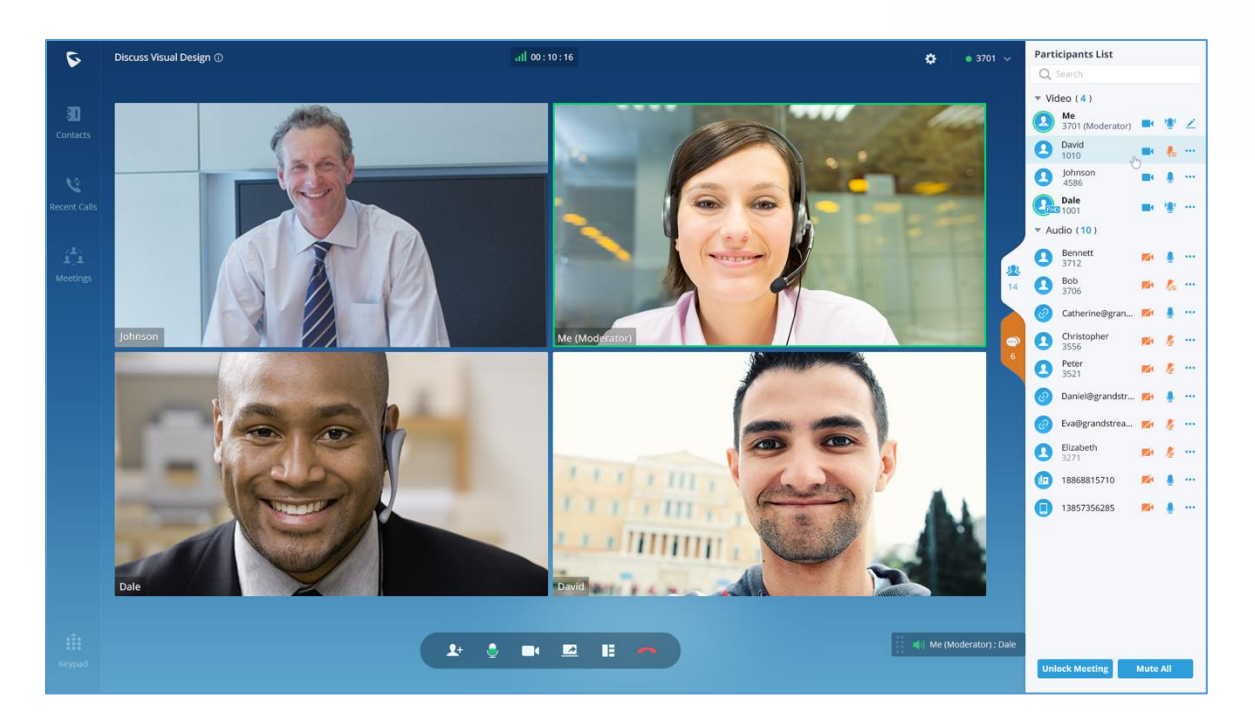

**Figure 26: Managing participants in video conference**

#### <span id="page-26-1"></span><span id="page-26-0"></span>**Screen Sharing**

During point-to-point video call or video conference, users can share screen to present to all the other participants.

After the users click on icon **A**, a prompt will be displayed for users to select whether to share entire screen, application window or the web browser tab, then click on "Share" on the prompt to start sharing. **Note**: only one user can share screen at a time.

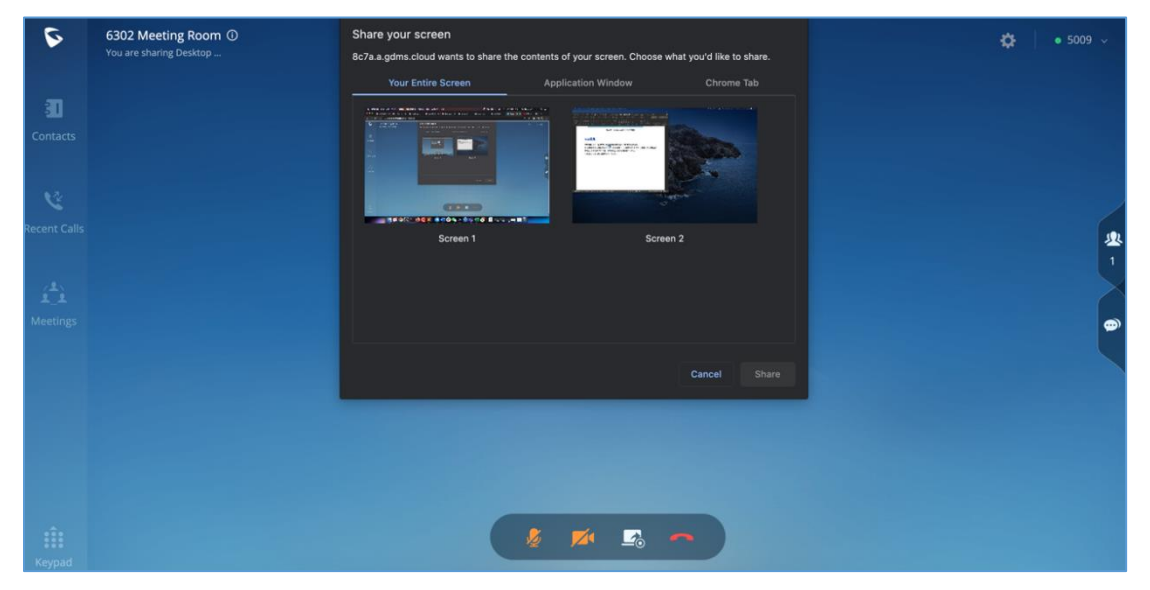

**Figure 27: Screen sharing**

<span id="page-26-2"></span>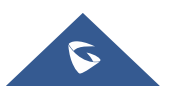

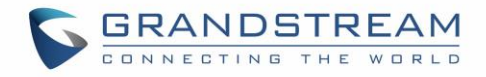

During screen sharing, the users can double click on the sharing screen or video screen to enlarge the display area to full screen.

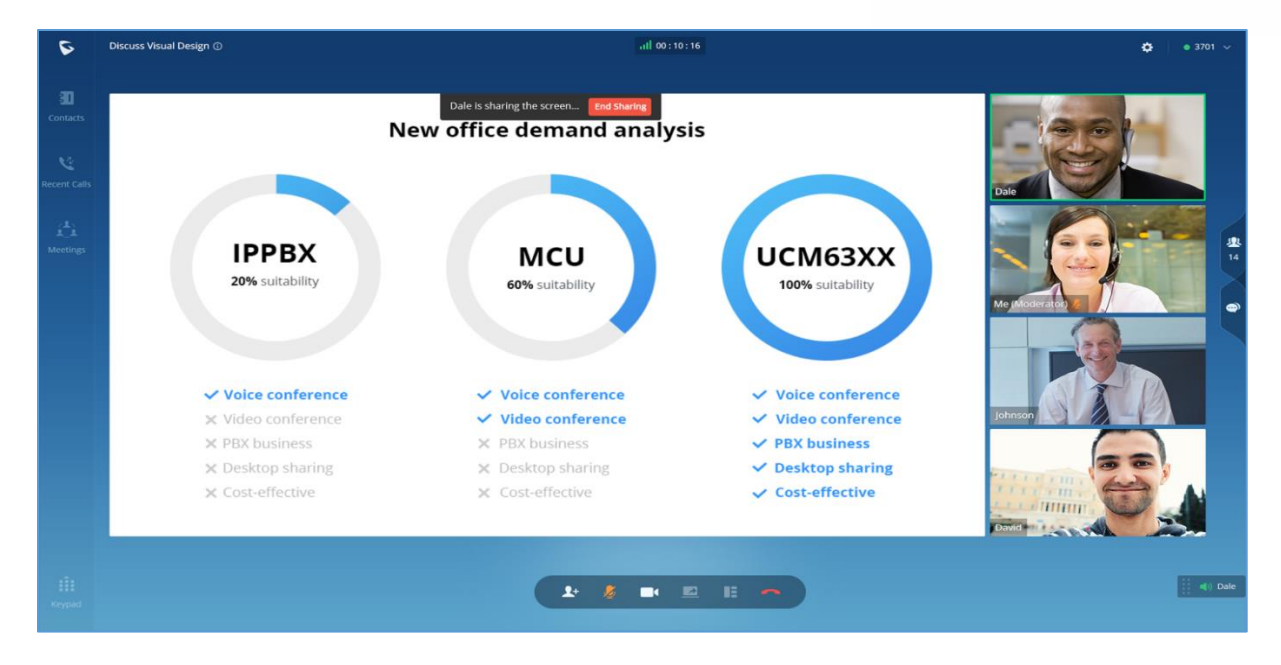

**Figure 28: Screen sharing with video on**

#### <span id="page-27-1"></span><span id="page-27-0"></span>**Invite Participants**

If the UCM admin has enabled "Allow User Invite" for the meeting room, any participant in the meeting can invite other participants. Otherwise, only moderator can invite other participants.

Users can invite other participant by generating meeting link or dialing other participant.

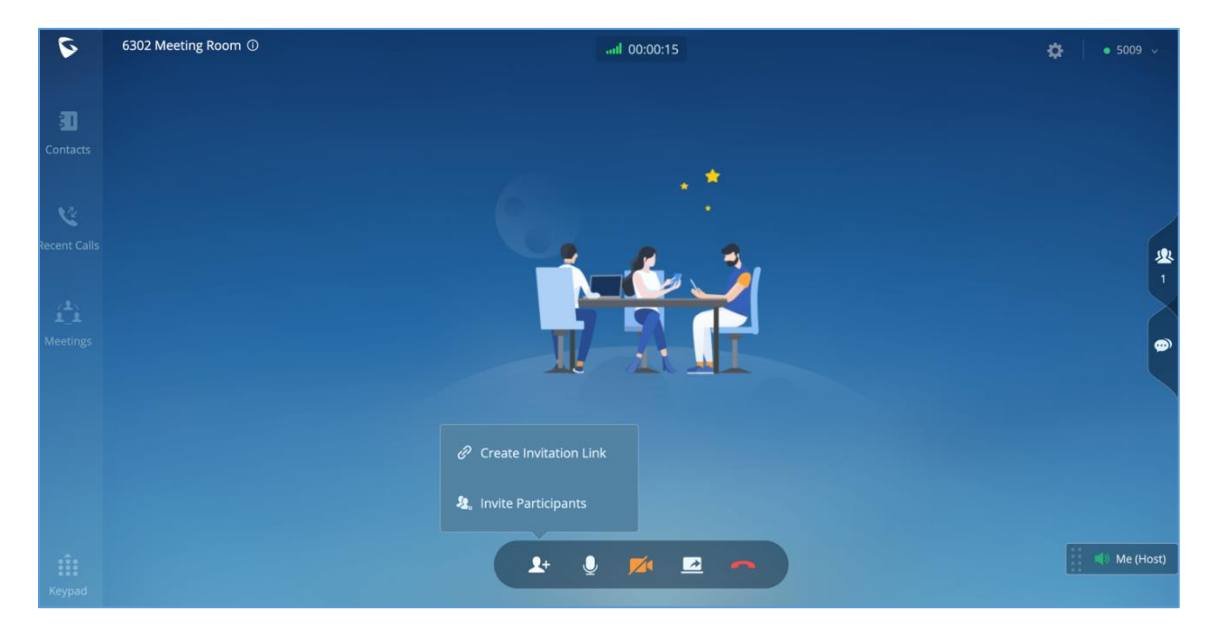

**Figure 29: Invite participants**

<span id="page-27-2"></span>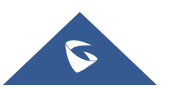

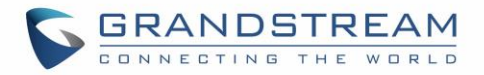

#### • **Create invitation link:**

After selecting "Create Invitation Link", users will be prompt with link information as below. The users can send the link or QR code to other parties for them to join the meeting.

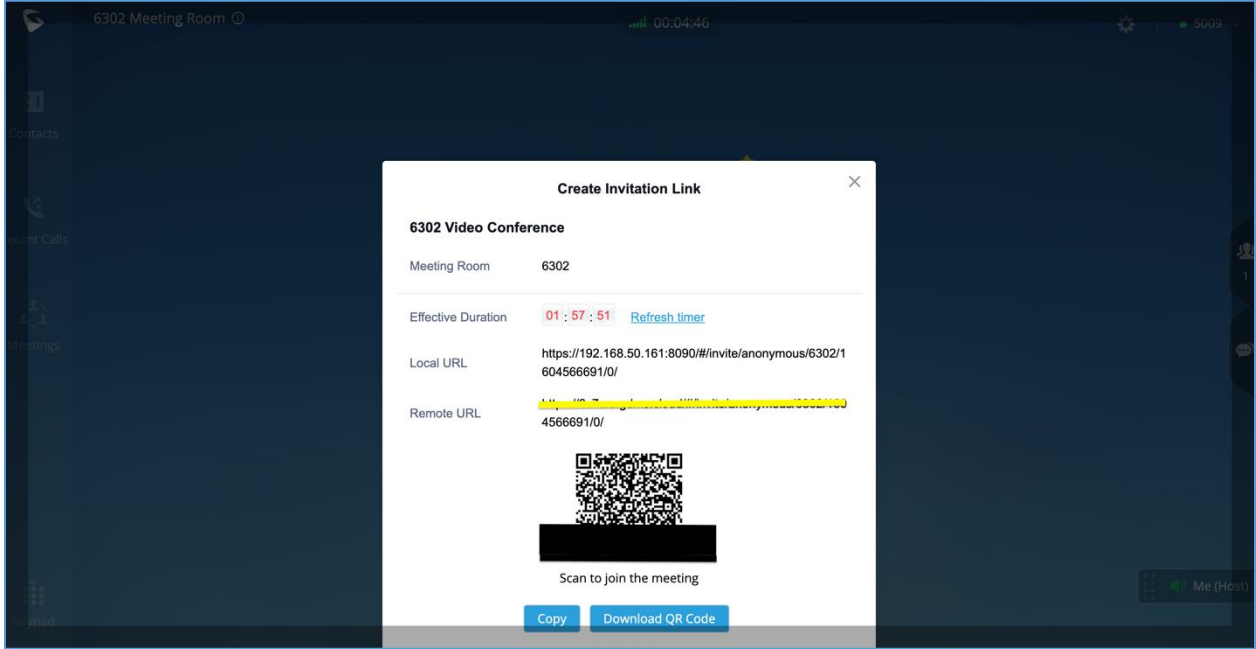

**Figure 30: Create invitation link**

#### <span id="page-28-1"></span>• **Invite participants:**

After selecting "Invite Participants", users can select a contact to invite or enter the number to invite.

### <span id="page-28-0"></span>**Managing Participants**

During meeting, click on icon  $\mathbf{\Omega}$  to open participant list.

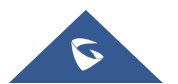

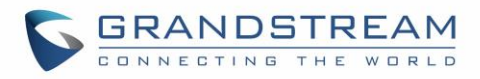

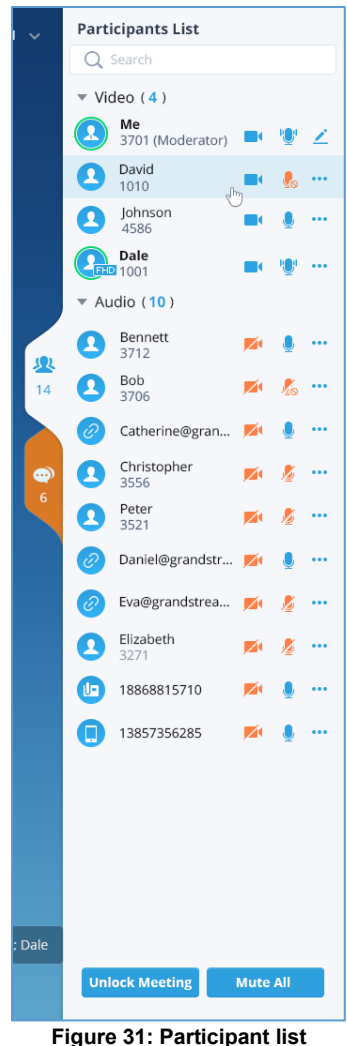

<span id="page-29-0"></span>Participants can view the list only, while moderator has more options to manage the participants.

- $\mathbb{Z}$ : Modify display name.
- $\blacksquare$ : This indicates the participant has video on. If moderator clicks on it, it will turn off the participant's video.
- :This indicates the participant has video off. If moderator clicks on it, it will invite the participant to turn on video.
- $'$ : Mute. This indicates the participant has mic on. If moderator clicks on it, it will mute the participant's mic.
- $\mathbb{S}^!$ : This indicates the participant is talking. If moderator clicks on it, it will mute the participant's mic.

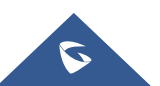

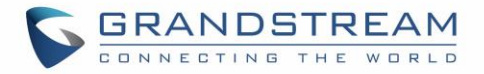

- $\blacktriangleright$ : This indicates the participant is muted. If moderator clicks on it, it will turn the mic back on for this participant.
- :More options to operate for this participant, such as "Transfer Moderator", "Remove" and "Chat".
- **D**: Chat. Click to open chat window.
- Lock Meeting: Click to lock meeting so that no one can join the meeting room anymore.
- <span id="page-30-0"></span>Mute all: Click to mute all participants in one click.

#### **Chat during Meeting**

During meeting, users can click on the boogen chat window. The chat messages can either be sent to a specific participant or to all the participants.

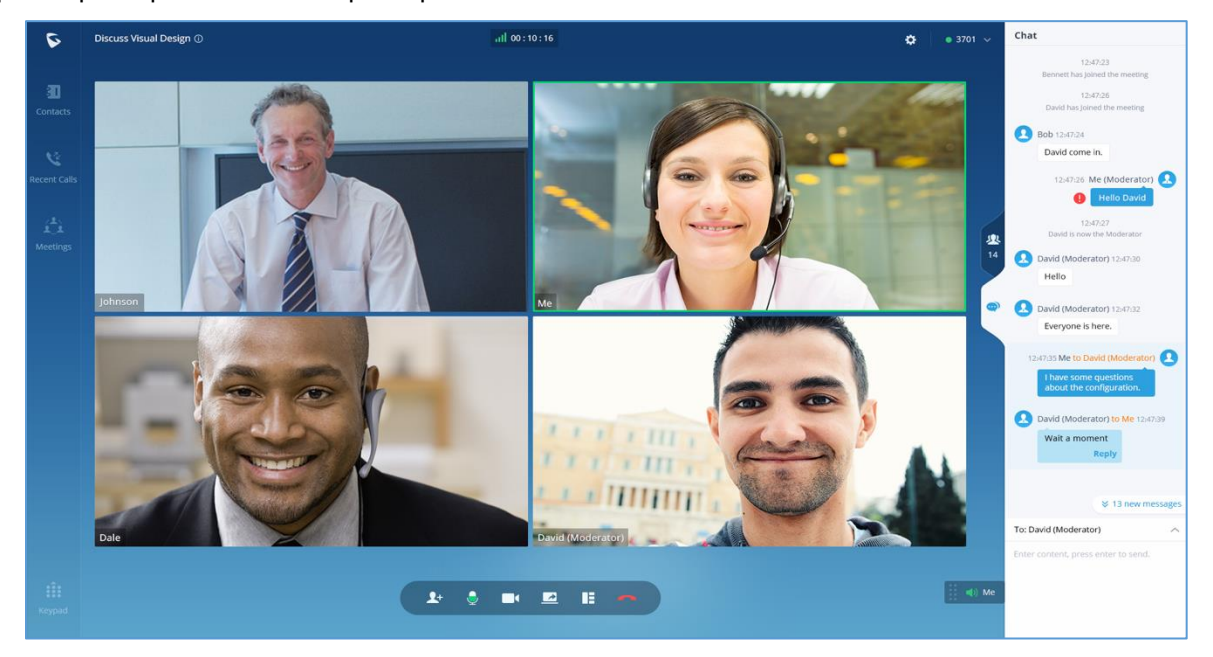

**Figure 32: Chat during meeting**

<span id="page-30-1"></span>Chat window not only displays all chat messages, it also shows real-time notification when a participant joins meeting or leaves meeting.

**Note**: Currently only GS Wave web participants can use chat feature.

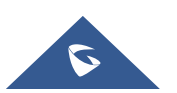

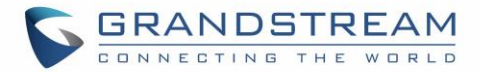

#### <span id="page-31-0"></span>**End Meeting**

When a meeting participant clicks on  $\Box$  to end meeting, the participant will leave the meeting immediately.

When a moderator clicks on  $\Box$  to end meeting, a prompt will be displayed asking the moderator to confirm whether to leave meeting only or end the meeting. If the moderator selects leaving meeting only, Wave web will request the moderator to select another participant to be the moderator. After that, the user will leave the meeting while the meeting is still ongoing for the other participants. If the moderator selects ending the meeting, all participants will be disconnected from the meeting.

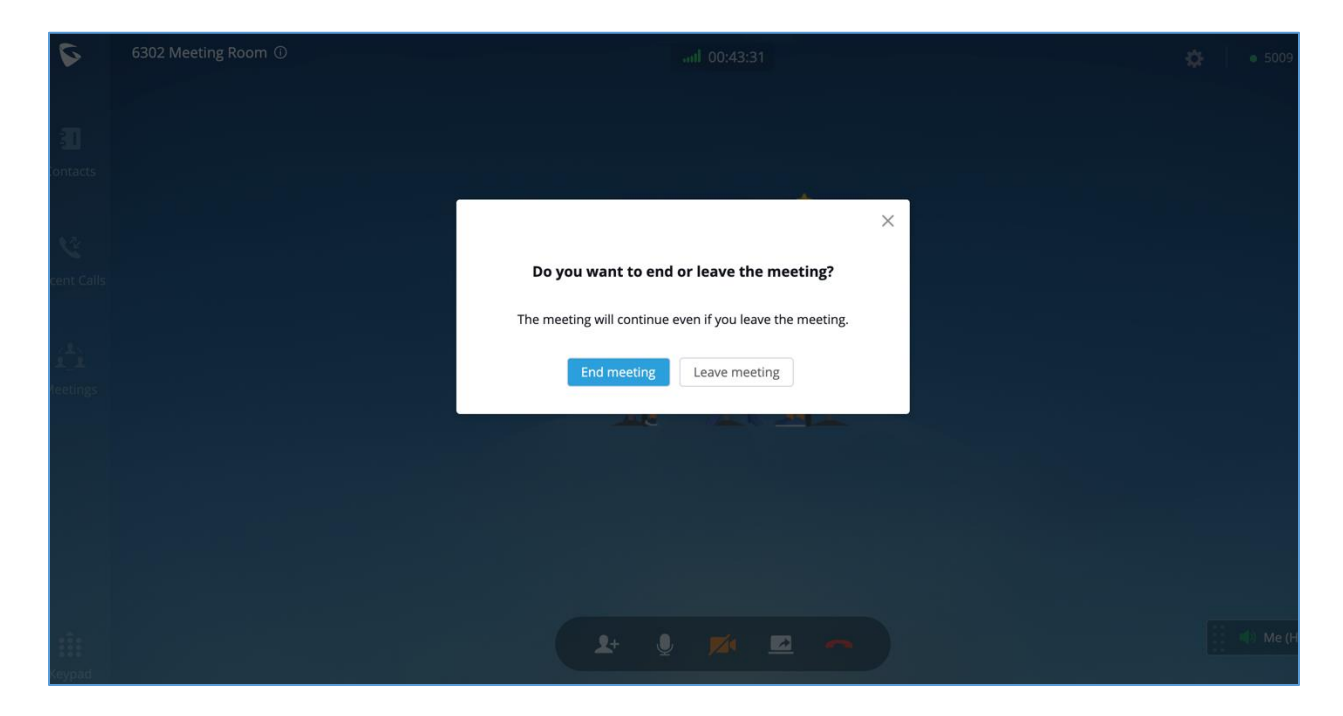

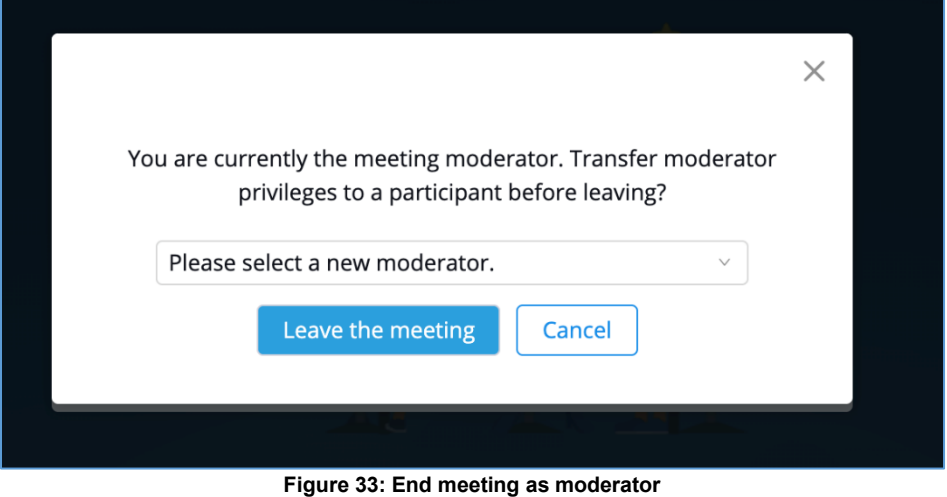

<span id="page-31-1"></span>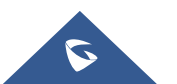

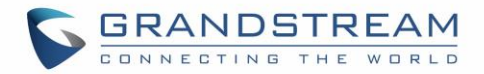

### <span id="page-32-0"></span>**Join Meeting via Link**

If users do not have UCM extension to log in Wave web, the users can join meeting via link. The link can be obtained from the meeting invitation email or from the meeting organizer/participant who shares the link directly.

After the users join meeting via link, the users can change the display name after opening participant list and selecting the current name.

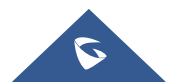

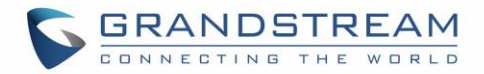

### <span id="page-33-0"></span>**SCHEDULE MEETING**

GS Wave web users can schedule meeting after logging in with SIP extension number and SIP registration password. Click on Meetings on the left panel and select "Schedule Meeting" on the top. A new window to edit schedule meeting will be prompted.

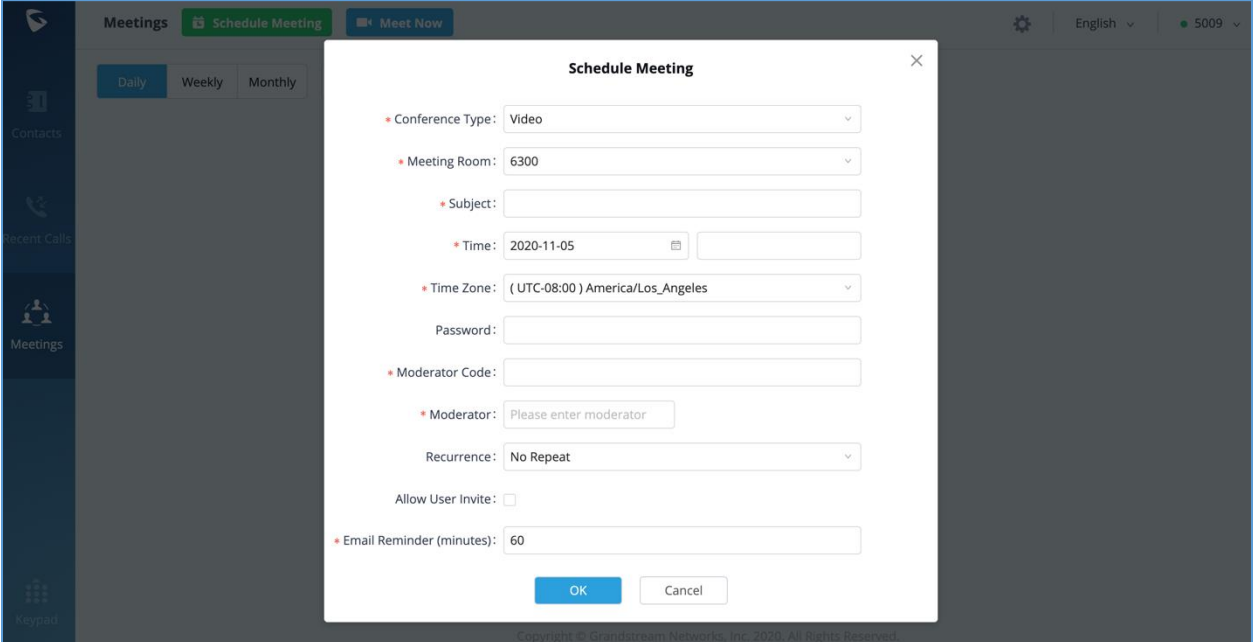

**Figure 34: Schedule meeting**

| <b>Table 1: Schedule Meeting Specifications</b> |  |  |  |
|-------------------------------------------------|--|--|--|
|-------------------------------------------------|--|--|--|

<span id="page-33-2"></span><span id="page-33-1"></span>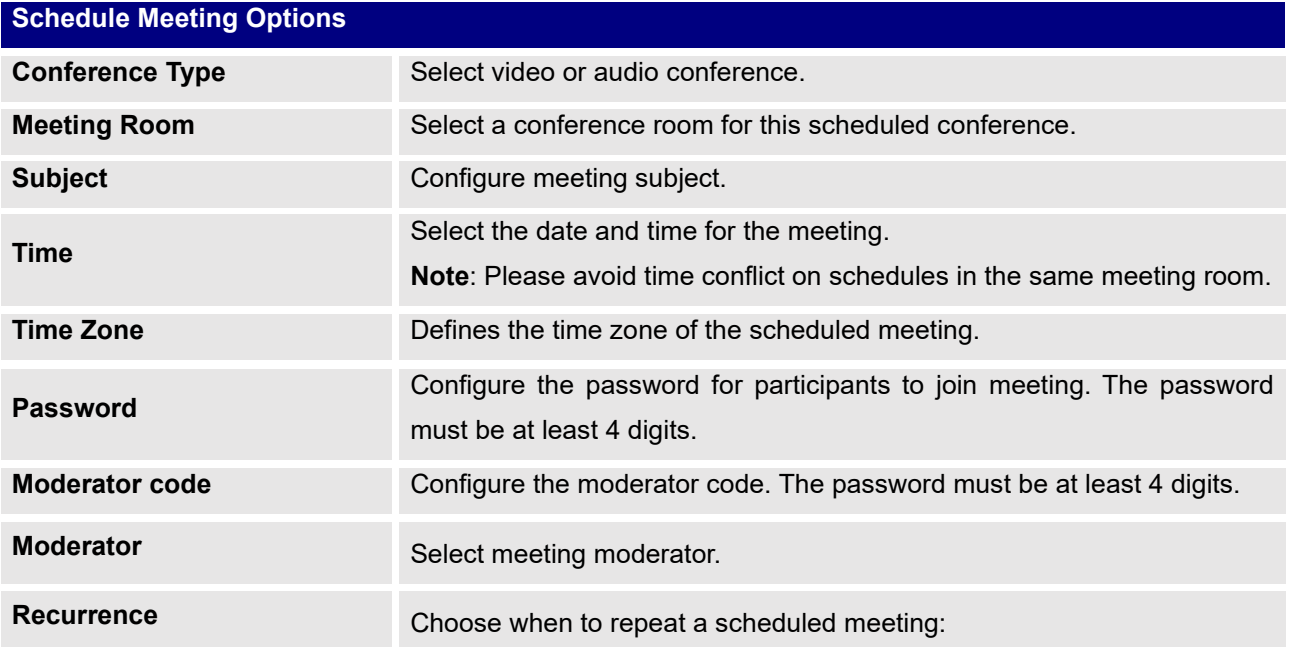

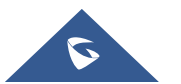

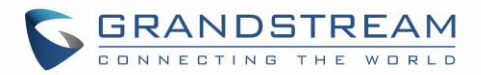

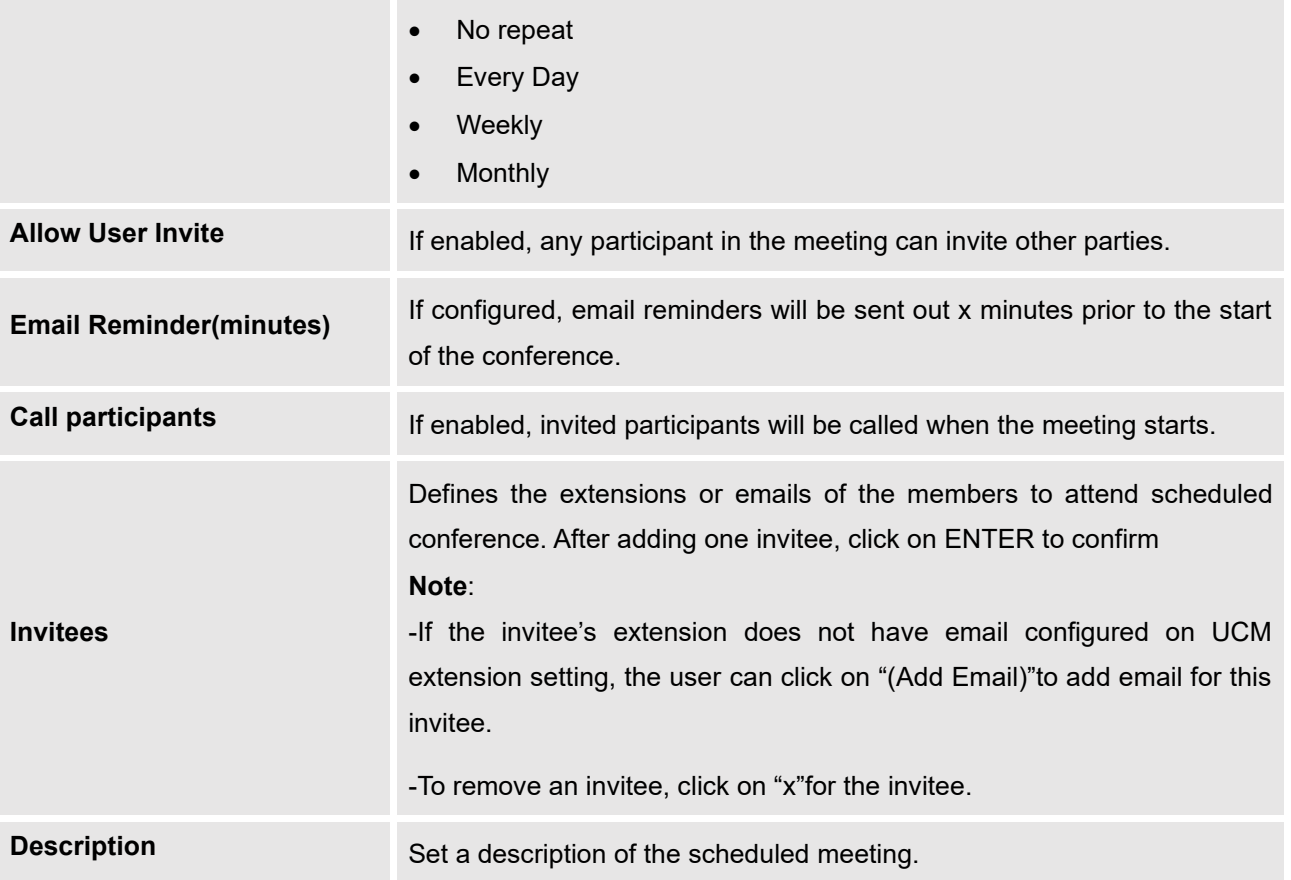

After the meeting is scheduled, it will be listed in the meetings page. Meeting participants will receive email notification for the scheduled meeting.

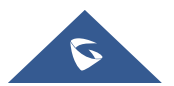

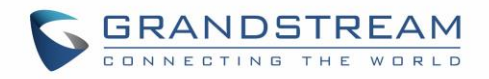

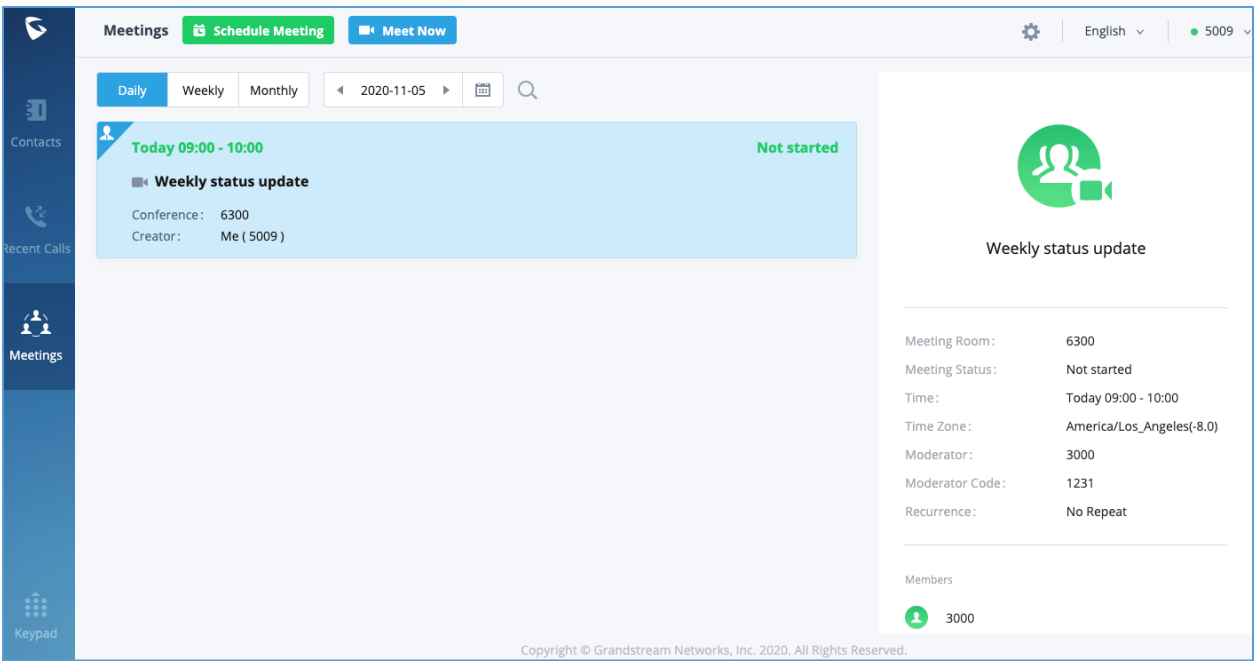

**Figure 35: Scheduled meeting**

<span id="page-35-0"></span>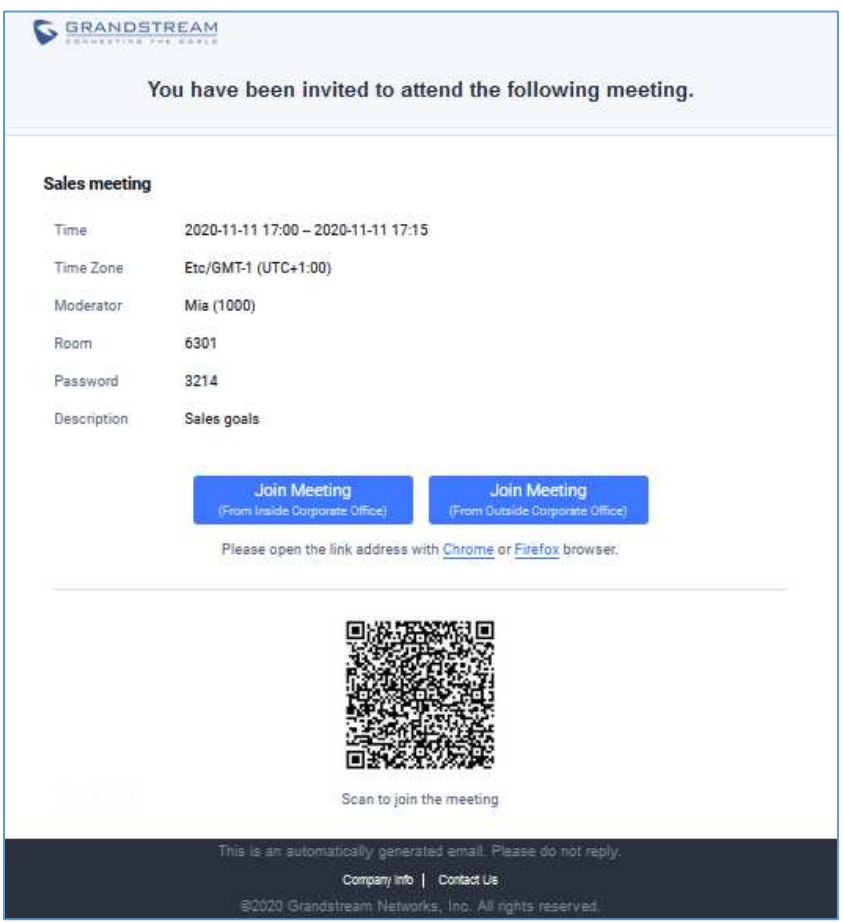

**Figure 36: Scheduled meeting email notification**

<span id="page-35-1"></span>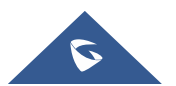

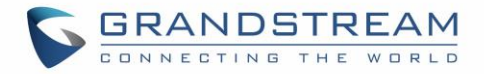

If meeting schedule information is modified, participants will receive email update. An email reminder will also be sent to the participants at the configured email reminder time.

To join meeting, the Wave user can click on the link in the email notification to join meeting directly, or Wave mobile app user can scan the QR code in the email notification to join meeting as well.

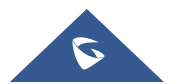

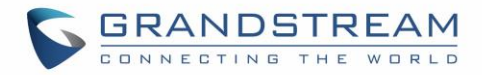

## <span id="page-37-0"></span>**VOICEMAIL**

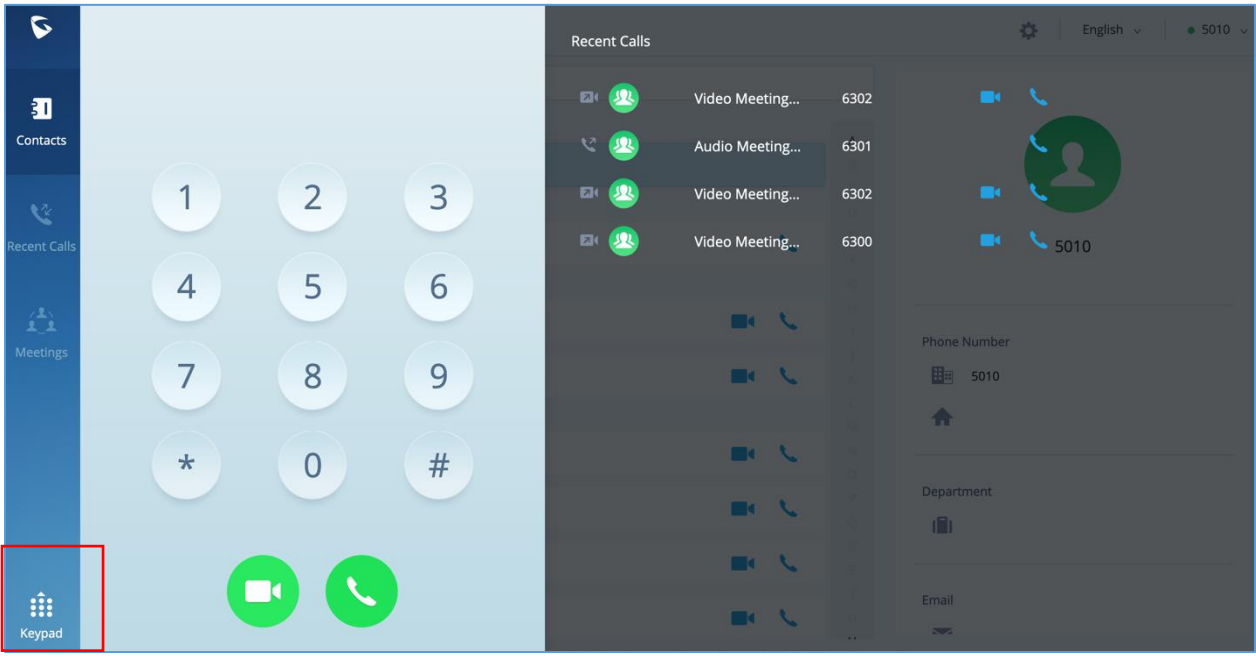

After logging in GS Wave web, users can enter voicemail access code to listen to voicemail.

**Figure 37: Open keypad on GS Wave web page**

- <span id="page-37-1"></span>1. Open keypad on GS Wave web, enter the voicemail access code. For example, \*98 is the default feature code on UCM for users to access voicemail box.
- 2. Follow the IVR from UCM to enter the voicemail box and password.
- 3. If the password is correct, users will be able to hear voicemail options and listen to the voicemail.

**Note**: The voicemail access code and voicemail password are pre-configured in UCM. Please contact UCM admin to obtain the voicemail access code and password.

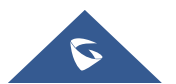

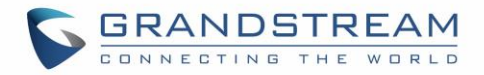

### <span id="page-38-0"></span>**CONTACTS**

In Wave web, users can find the company's contacts, view their presence and call status. Users can also select the contact to view details and call the contact.

#### <span id="page-38-1"></span>**Search Contacts**

Users can enter username or number to search contacts. On the search result, users can click to view contact details, click on **the state of the initiate** video call or click on to initiate audio call.

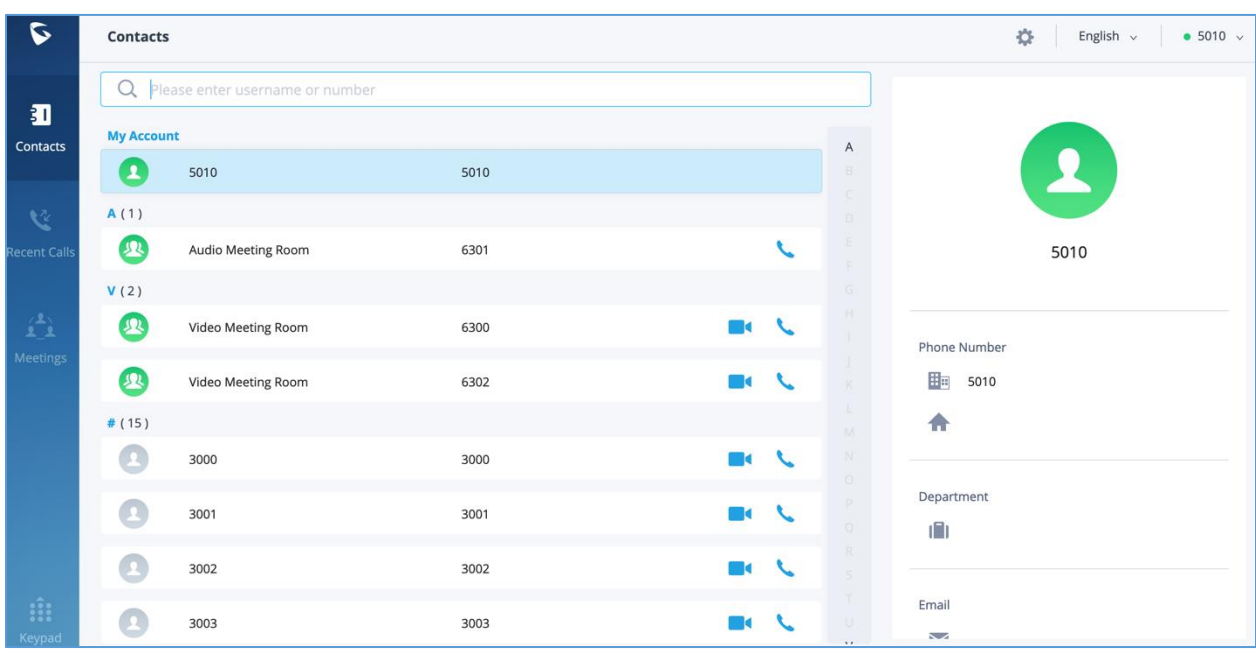

<span id="page-38-2"></span>**Figure 38: Contacts**

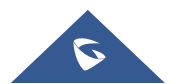

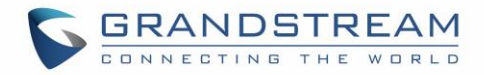

### <span id="page-39-0"></span>**CALL HISTORY**

Click on "Recent Calls" to view call history for the logged in account. Users can view call history, search in call history, view details or initiate calls from there.

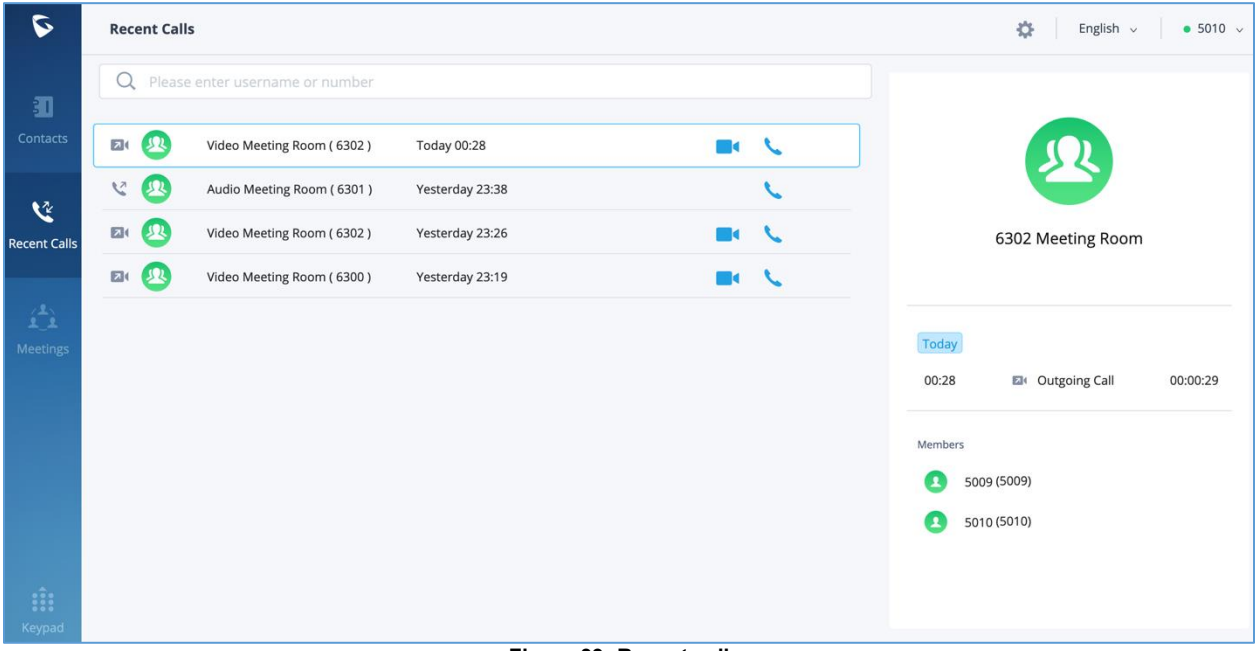

**Figure 39: Recent calls**

<span id="page-39-1"></span>Call history can have the following type of calls:

- $\mathbb{R}$ : Incoming audio calls
- : Outgoing audio calls
- :Missed audio calls
- $\begin{bmatrix} \mathbf{K} \end{bmatrix}$ : Incoming video calls
- $\bullet$   $\overline{\phantom{a}}$ : Outgoing video calls
- X | Missed video calls

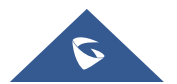

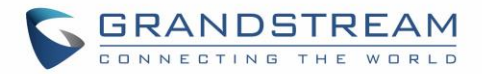

### <span id="page-40-0"></span>**SETTINGS**

On the upper right of GS Wave web page, users can access basic settings such as audio settings, webcam settings, export log and Wave version information, select language, and access account settings.

| $\sigma$                                | <b>Contacts</b>                   |                    |      |  |               |                          | 405<br>English v<br>• 1000<br>Audio Settings |                                 |  |  |
|-----------------------------------------|-----------------------------------|--------------------|------|--|---------------|--------------------------|----------------------------------------------|---------------------------------|--|--|
|                                         | Q Please enter username or number |                    |      |  |               | <b>N</b> Webcam Settings |                                              |                                 |  |  |
| 圃<br>Contacts                           |                                   | <b>My Account</b>  |      |  |               |                          | A                                            | <b>iii</b> Export Log           |  |  |
|                                         | $\bullet$                         | Mia                | 1000 |  |               |                          | $\,$ B<br>$\epsilon$                         | Version: 1.0.2.24<br><b>TVL</b> |  |  |
| $\mathbf{v}$<br><b>Recent Calls</b>     | A(1)                              |                    |      |  |               |                          | D.                                           |                                 |  |  |
|                                         | $\mathbf{E}$                      | Audio Meeting Room | 6300 |  |               | $\epsilon$               | E<br>F.                                      | Mia                             |  |  |
|                                         | B(1)                              |                    |      |  |               |                          | $\mathsf{G}^-$                               |                                 |  |  |
| $\hat{\mathbf{L}}_{\perp}^{\mathbf{L}}$ | $\bigcirc$                        | Betty              | 1003 |  | $\sim$        |                          | H<br>T.                                      | <b>Phone Number</b>             |  |  |
| Meetings                                | C(1)                              |                    |      |  |               |                          | J<br>$\mathsf K$                             | 图 1000                          |  |  |
|                                         | G                                 | Chris              | 1002 |  | <b>DOLL</b>   |                          | L.                                           | 合                               |  |  |
|                                         | 1(1)                              |                    |      |  |               |                          | M.<br>N                                      |                                 |  |  |
|                                         | $\bullet$                         | ilham ouzzine      | 1011 |  | <b>DEAL</b>   |                          | $\circ$<br>P.                                | Department                      |  |  |
|                                         | J(1)                              |                    |      |  |               |                          | Q                                            | $\Box$                          |  |  |
|                                         | $\bullet$                         | John               | 1001 |  | $\mathcal{L}$ |                          | R<br>S                                       |                                 |  |  |
|                                         | K(1)                              |                    |      |  |               |                          | $\top$                                       | Email                           |  |  |
|                                         | $\bullet$                         | Kiki               | 1007 |  | <b>DEAL</b>   |                          | $\mathbf U$<br>V                             | M mgouansa@grandstream.com      |  |  |
|                                         | L(1)                              |                    |      |  |               |                          | W<br>$\times$                                |                                 |  |  |
|                                         | O                                 | lala               | 1006 |  | $\sim$        |                          | Y.                                           |                                 |  |  |
|                                         | V(1)                              |                    |      |  |               |                          | Z<br>$\#$                                    |                                 |  |  |
|                                         | $\mathbf{E}$                      | Video Meeting Room | 6301 |  | $\sim$        |                          |                                              |                                 |  |  |
|                                         | W(1)                              |                    |      |  |               |                          |                                              |                                 |  |  |
|                                         |                                   | Will               | 1005 |  | $\sim$        |                          |                                              |                                 |  |  |
|                                         | #(4)                              |                    |      |  |               |                          |                                              |                                 |  |  |
|                                         | $\bullet$                         | 1004               | 1004 |  | $\sim$        |                          |                                              |                                 |  |  |

**Figure 40: GS Wave Settings**

### <span id="page-40-2"></span><span id="page-40-1"></span>**Audio Settings**

On the upper right, click on the icon **Alternal select** "Audio Settings". Users will be prompted to select audio devices to be used. If browser shows additional prompt requesting permission to access audio devices, please allow it. Then select the desired mic or speaker to be used.

Usually when users log in Wave web for the UCM for the first time, Wave web will require users to perform audio settings. Configuring audio settings properly is necessary to ensure audio is working as expected for calls and meetings.

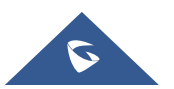

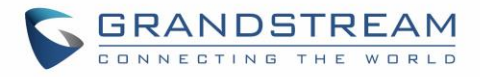

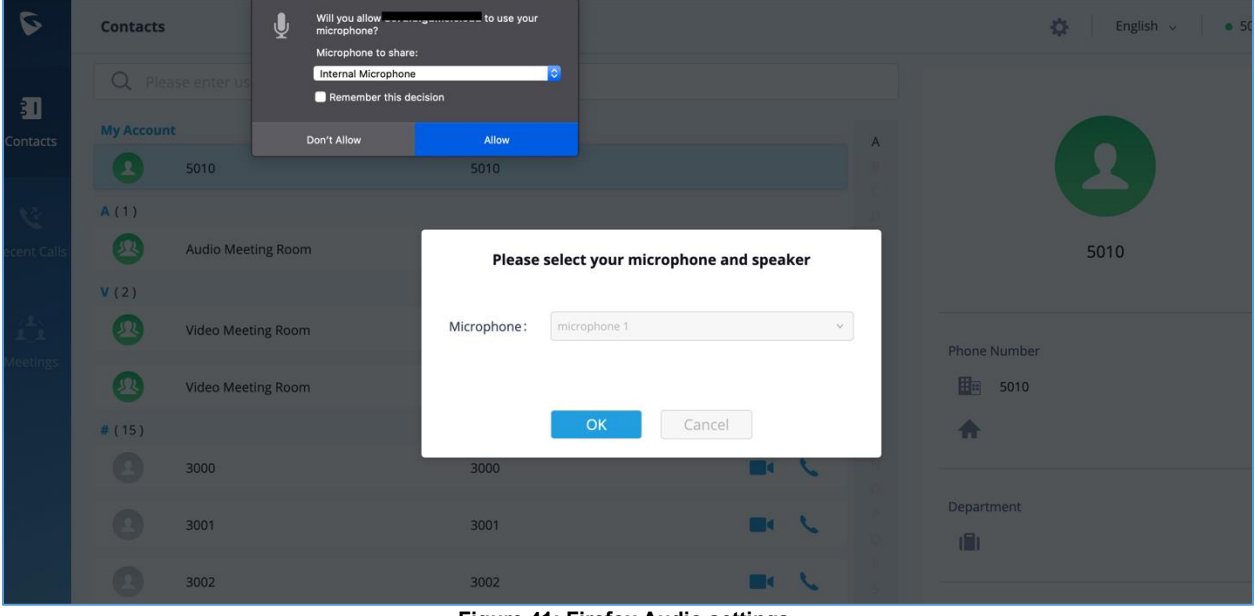

For Firefox, the user is asked to allow Microphone only on the audio settings.

**Figure 41: Firefox Audio settings**

<span id="page-41-0"></span>For Chrome, the user can allow both Microphone and Speaker on the audio settings.

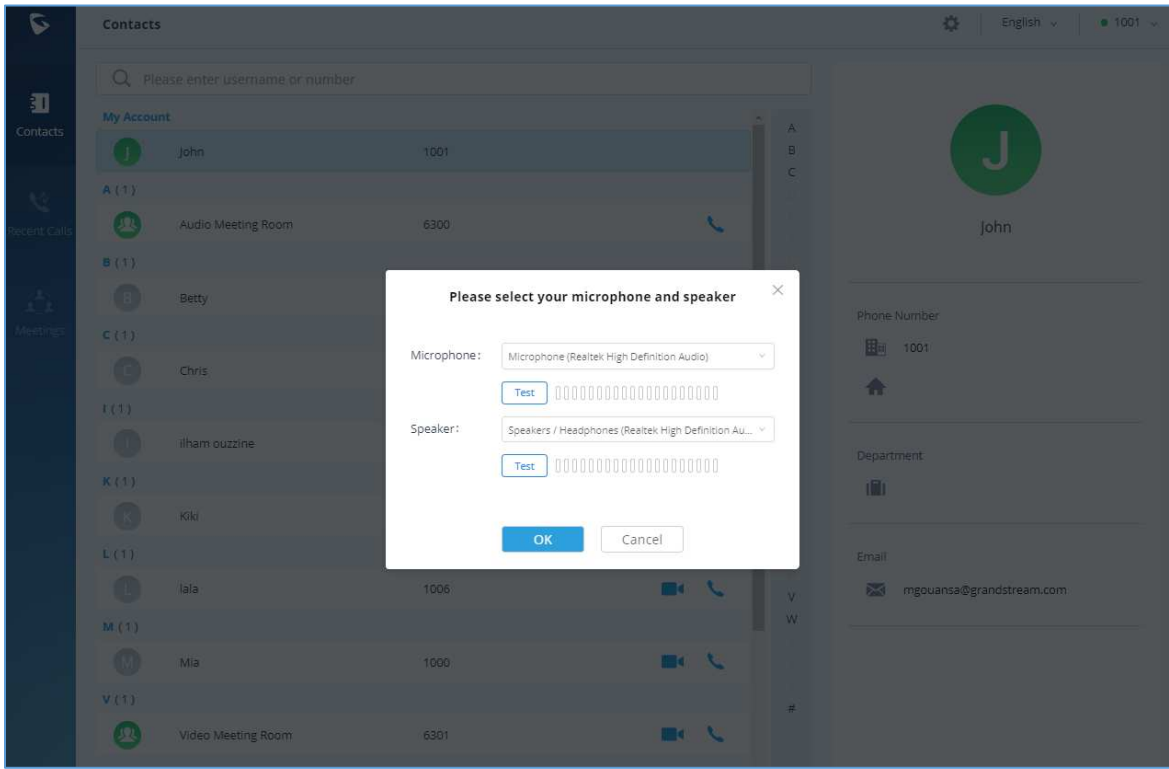

**Figure 42: Chrome Audio settings**

<span id="page-41-1"></span>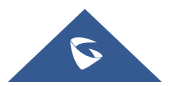

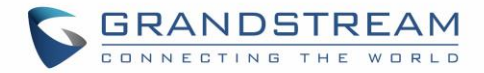

#### <span id="page-42-0"></span>**Webcam Settings**

On the upper right, click on the icon **and select** "Webcam Settings". Users will be prompted to select webcam device to be used. If browser shows additional prompt requesting permission to access webcam, please allow it. Then select the desired webcam to be used.

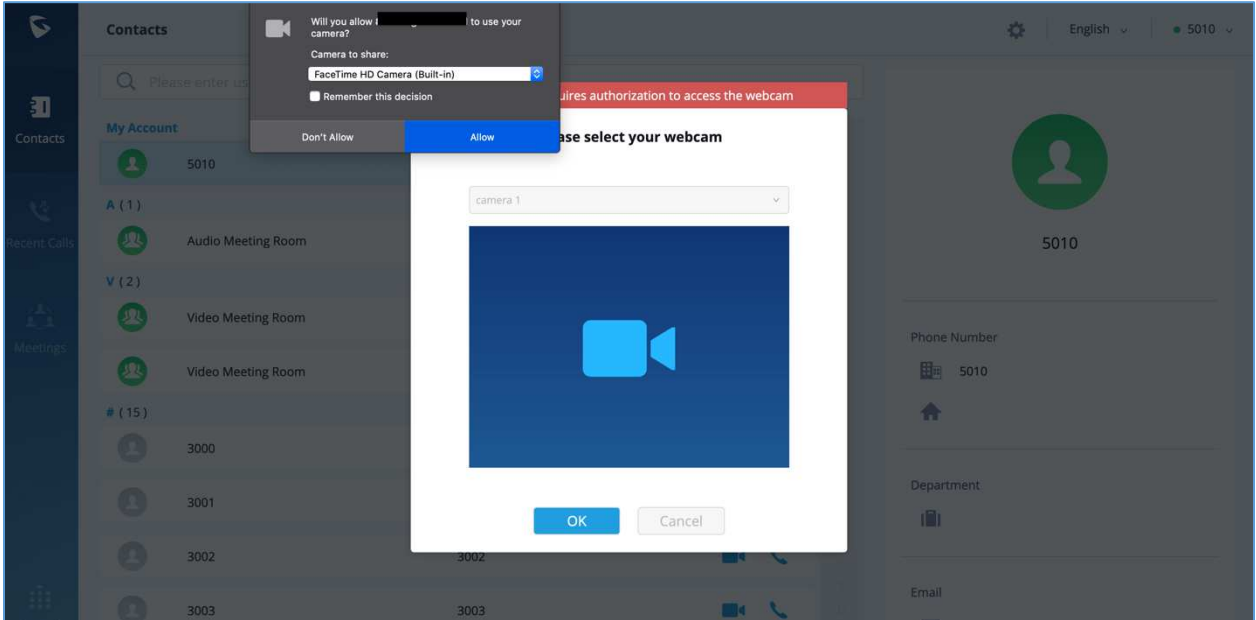

**Figure 43: Webcam settings**

<span id="page-42-3"></span>Usually when users log in Wave web for the UCM for the first time or tries to make video call for the first time, Wave web will require users to perform webcam settings. Configuring webcam properly is necessary to ensure video is working as expected for calls and meetings.

#### <span id="page-42-1"></span>**Export Log**

If users encounter issues when using GS Wave web, the users could export logs to local PC, and submit a ticket to Grandstream technical support for troubleshooting purpose. Click on **the and select "Export Log"** to download and save the logs to users' local PC.

#### <span id="page-42-2"></span>**Language Settings**

On the upper right of GS Wave web, click on "English" to open language options. Please note that the language cannot be configured during call.

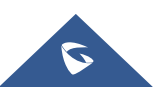

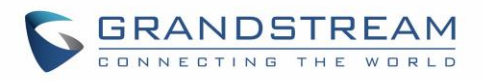

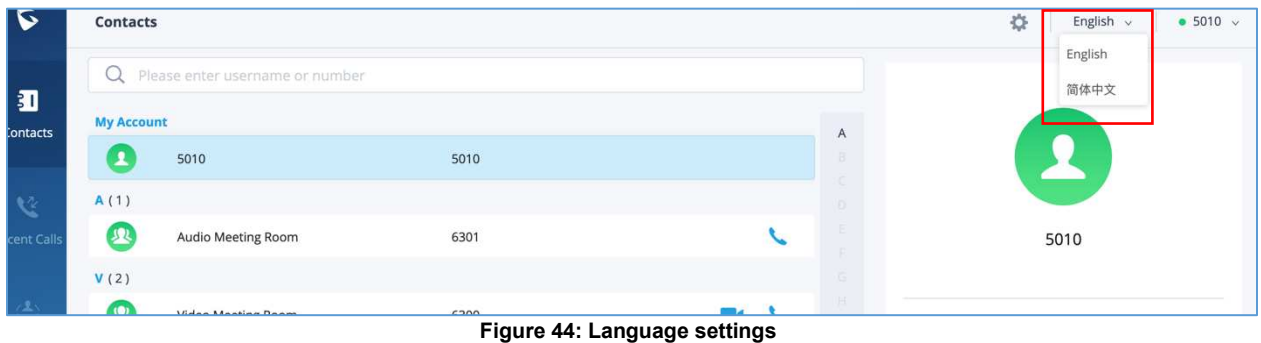

#### <span id="page-43-1"></span><span id="page-43-0"></span>**Account Settings**

On the upper right of GS Wave web, click on the account number to open account settings.

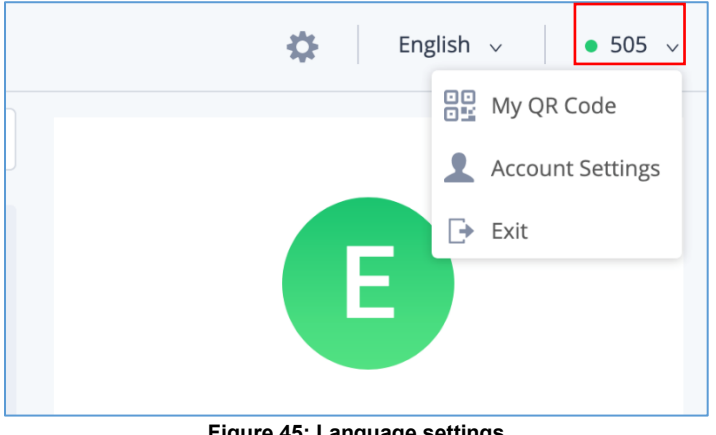

**Figure 45: Language settings**

#### <span id="page-43-2"></span>• **My QR code**

This will bring up account login QR code. GS Wave mobile users can scan the QR code to log in the account.

#### • **Account settings**

GS Wave web has integrated UCM's user portal entry for users to conveniently access account setting, personal data and services. Click on "Account Settings" to access the user portal for this account.

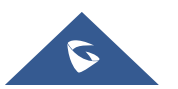

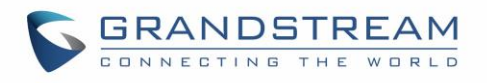

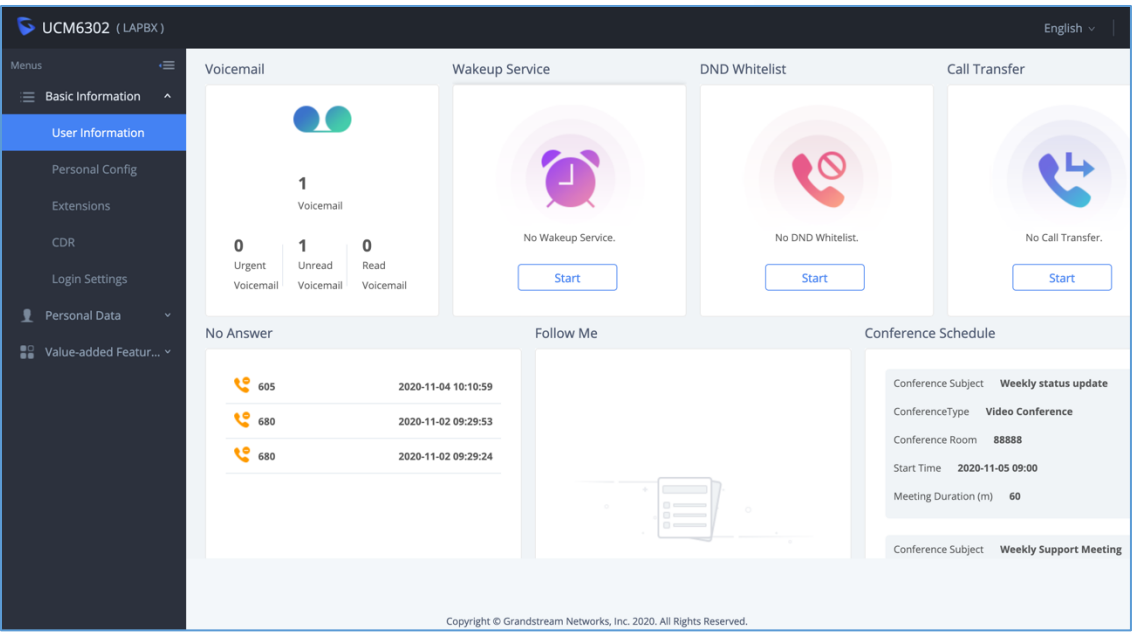

**Figure 46: User Information**

<span id="page-44-0"></span>In user portal, users could access personal config, CDR, login settings, Follow Me settings, voicemail, recording files, SCA, call queue, wakeup service, CRM user settings and etc.

• **Exit**

Click on Exit to log out.

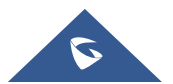